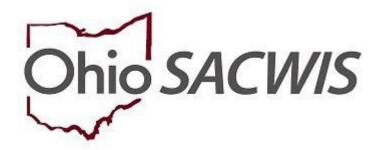

# **Knowledge Base Article**

# **Table of Contents**

| Overview                                            | 4  |
|-----------------------------------------------------|----|
| Requesting a Process Exceptions Report              | 4  |
| Creating Payment Requests                           | 7  |
| Processing Manual Payment Requests                  | 9  |
| Creating Payments by Provider                       | 10 |
| Creating Payments by Service Authorization          | 16 |
| Creating Payments by Foster Parent Training Session | 18 |
| Creating Payments by PASSS Subsidy                  | 20 |
| Payment Requests Roster                             | 23 |
| Approving Payments                                  | 24 |
| Approving a Roster                                  | 25 |
| Updating Units                                      | 26 |
| Modifying a Roster                                  | 28 |
| Add to Roster                                       | 29 |
| Deleting Payments                                   |    |
| Identify Invalid Payments                           |    |
| Deleting Roster                                     |    |
| Applying Values to Records                          | 34 |
| Applying Allocation Codes                           | 35 |
| Splitting Payments                                  |    |
| Applying Accounting Values                          |    |
| Applying Invoice Number & Date                      |    |
| Applying Agency Warrant Number & Date               |    |
| Disbursing Payments                                 | 40 |

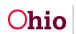

| Modifying the Disbursement Date                              | .43 |
|--------------------------------------------------------------|-----|
| Searching Payments                                           | .45 |
| Invalidating Payments (Manual)                               | .46 |
| Invalid Payments                                             | .48 |
| Important Payment Process Information                        | .48 |
| Viewing Payments Marked for Review Using Payment Search      | .48 |
| Important Information on Payments Marked for Review          | .51 |
| Defining "Valid" and "Invalid" Payments                      | .52 |
| Examples of a payment being marked as VALID                  | .52 |
| Examples of a payment being marked as INVALID                | .52 |
| Identifying Invalid Payments Process                         | .53 |
| Review Valid Payments Screen                                 | .53 |
| Review Invalid Payments Screen                               | .54 |
| Review Invalid Total Screen                                  | .56 |
| View Payments Marked for Review Using Payment Request Roster | .58 |
| Report Column Names and Descriptions                         | .60 |
| Invalid Payment Export Report                                | .60 |

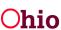

## **Overview**

This article provides step-by-step instructions for creating and disbursing non-adoption payments within Ohio SACWIS and how to identify invalid payments.

• **Important:** If generating more than 500 payment requests at a time, please use the **Create Payment Request** functionality. The manual payment request process should not be used to create large quantities of payments.

## **Requesting a Process Exceptions Report**

- Important:
  - The Process Exceptions Reports will identify any payment exceptions that will occur if payments are created.
  - Because there are so many potential payments, the Exceptions report process must be run as an overnight batch job. When you return the next day, you will have either a **payment exceptions report** and/or a **reimbursement exceptions report**. You can complete this process for each payment type once per day.
  - It is not necessary to process the Exception reports as the first step in the payment process, but it is highly recommended.

From the Ohio SACWIS Home Page:

- 1. Select the Financial tab.
- 2. Select the **Payment** tab.
- 3. Select Create Payment Requests from the left navigation pane.

| Home                    | Case                 | Provider             | Financial | Administration |
|-------------------------|----------------------|----------------------|-----------|----------------|
| Workload Action Ite     | ms Services Eligibil | ity Payment Benefits |           |                |
| <>                      |                      |                      |           |                |
| Create Payment Requests |                      |                      |           |                |
| Payment Requests Roster |                      |                      |           |                |
| Disburse Payment        |                      |                      |           |                |
| Payment Search          |                      |                      |           |                |

The first screen in Create Payment Requests is the Process Exceptions Reports tab.

- 1. Choose a **Payment Type** by placing a checkmark in the relevant check box in the **Select** column.
- 2. Enter the **Claim Month**. The Claim Month is defaulted to the prior month; however, you can change it. The Claim Month cannot be the current or a future month.

**Note**: If necessary, enter a **Retroactive Claim Month**. Ohio SACWIS will then look for all payments that can be generated starting with the first of the month of the Retroactive Claim Month through the end of the Claim Month.

3. Click, Process.

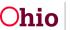

| cess I | Exceptions Reports    |             |                         |                                                          |                          |                                                   |
|--------|-----------------------|-------------|-------------------------|----------------------------------------------------------|--------------------------|---------------------------------------------------|
| elect  | Payment Type          | Claim Month | Retroactive Claim Month | Date & Time Last<br>Processed                            | Status                   | Report                                            |
| כ      | Adoption<br>Subsidies | 09/2023     |                         | Claim Month: 05/2023<br>Completed: 04/26/2023 1:55<br>AM | Completed                |                                                   |
|        | Ancillary             | 07/2023     |                         | Claim Month: 03/2022<br>Completed: 04/14/2022 1:51<br>AM | Completed                |                                                   |
| 5      | Own Foster            | 07/2023     |                         | Claim Month: 06/2023                                     | Completed with           | payment exceptions                                |
|        |                       |             |                         | Completed: 07/19/2023 2:33<br>PM                         | Errors                   | reimbursement<br>exceptions                       |
| 2      | Purchased Care        | 07/2023     |                         | Claim Month: 06/2023<br>Completed: 07/19/2023 2:35<br>PM | Completed with<br>Errors | payment exceptions<br>reimbursement<br>exceptions |
|        | Training              | 08/2023     |                         | Claim Month: 07/2023<br>Completed: 07/19/2023 2:35<br>PM | Completed with<br>Errors | payment exceptions                                |

**Note:** Once you click process, the page will refresh and the Status column will show Process Requested until the batch runs. When you come in the next day, the Status column should update to either **Completed** or **Completed with Errors**.

The graphic below displays the result of the Exceptions report.

- 4. Click the **payment exceptions** or **reimbursement exceptions** link. The reports display the results as shown in the examples below.
  - a. The reports are generated as an Excel file that can be viewed or saved.
  - b. For any person listed on the reports, a payment could not be generated for the time period requested.
  - c. For **payment exceptions**, the Error Message column identifies why the payment could not be generated.
  - d. For **reimbursement exceptions**, the Columns regarding IV-E Eligibility and Reimbursability identify the status of the child's Eligibility/Reimbursability and why a payment could not be created for that child.
- 5. Correct any errors and/or Eligibility/Reimbursability records.

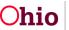

| ocess  | Exceptions Reports    | i           |                         |                                                          |                          |                                                   |
|--------|-----------------------|-------------|-------------------------|----------------------------------------------------------|--------------------------|---------------------------------------------------|
| Select | Payment Type          | Claim Month | Retroactive Claim Month | Date & Time Last<br>Processed                            | Status                   | Report                                            |
|        | Adoption<br>Subsidies | 09/2023     |                         | Claim Month: 05/2023<br>Completed: 04/26/2023 1:55<br>AM | Completed                |                                                   |
|        | Ancillary             | 07/2023     |                         | Claim Month: 03/2022<br>Completed: 04/14/2022 1:51<br>AM | Completed                |                                                   |
|        | Own Foster            | 07/2023     |                         | Claim Month: 06/2023<br>Completed: 07/19/2023 2:33<br>PM | Completed with<br>Errors | payment exceptions<br>reimbursement<br>exceptions |
|        | Purchased Care        | 07/2023     |                         | Claim Month: 06/2023<br>Completed: 07/19/2023 2:35<br>PM | Completed with<br>Errors | payment exceptions<br>reimbursement<br>exceptions |
|        | Training              | 08/2023     |                         | Claim Month: 08/2023<br>Requested: 08/28/2023            | Process Requested        |                                                   |

## Example of payment exceptions report:

| 1  | А          | В         | С          | D          | E          | F          | G           | н          | 1           | J          | K            | L         | М                                      | N       |
|----|------------|-----------|------------|------------|------------|------------|-------------|------------|-------------|------------|--------------|-----------|----------------------------------------|---------|
| 1  |            |           |            |            |            |            |             |            |             |            |              |           |                                        |         |
| 2  | Payment E  | xception  | Report [Ag | gency -    | Count      | y Children | Services]   | Service Au | uthorizatio | n Type - P | urchased Ca  | ire]      |                                        |         |
| 3  | Run Date:  | 08/28/202 | 3 10:46:55 | AM         |            |            |             |            |             |            |              |           |                                        |         |
| 4  |            |           |            |            |            |            |             |            |             |            |              |           |                                        |         |
| 5  | Error Mes: | Person Id | Person N   | a Provider | Provider I | Recomme    | e Service A | Training S | Service Id  | Service D  | Subsidy Id   | Payment I | Payment E                              | nd Date |
| 6  | Provider F |           |            |            |            |            |             |            |             | Group Ho   | me           | 6/1/2023  | #########                              |         |
| 7  | Contract c |           |            |            |            |            |             |            |             | The Highl  | ands Teen    | 6/1/2023  | #########                              |         |
| 8  | Contract c |           |            |            |            |            |             |            |             | Safe Land  | ling Youth S | 6/1/2023  | ###################################### |         |
| 9  | Paid amou  |           |            |            |            |            |             |            |             | Safe Land  | ling Youth S | 6/1/2023  | 6/2/2023                               |         |
| 10 | Provider F |           |            |            |            |            |             |            |             | Group Ho   | me           | 6/1/2023  | #########                              |         |
| 11 | Paid amou  |           |            |            |            |            |             |            |             | Treatmen   | nt Foster Ca | 6/1/2023  | 6/1/2023                               |         |
| 12 | Paid amou  |           |            |            | +          |            |             |            |             | Exception  | nal Foster C | 6/1/2023  | 6/3/2023                               |         |
| 13 | Contract c |           |            |            | 1          |            |             |            |             | Intensive  | Residentia   | 6/1/2023  | ****                                   |         |
| 14 | Paid amou  |           |            |            |            |            |             |            |             | Young Sta  | ar Academy   | 6/1/2023  | 6/1/2023                               |         |
| 15 |            |           |            |            |            |            |             |            |             |            |              |           |                                        |         |

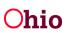

## **Creating Payment Requests**

- **Important:** If generating more than 500 payment requests at a time, please use the Create Payment Request functionality. The manual payment request process should not be used to create large quantities of payments.
- 1. Click the Create Payment Requests tab.

| Process I | Exceptions Reports    | Create         | Payment Requests             | Manual Payment Reque                                            | sts                      |                            |                       |
|-----------|-----------------------|----------------|------------------------------|-----------------------------------------------------------------|--------------------------|----------------------------|-----------------------|
| Create Pa | ayment Requests       |                |                              |                                                                 |                          |                            |                       |
| Select    | Payment<br>Type       | Claim<br>Month | Retroactive Claim<br>Month 🕄 | Date & Time Last<br>Processed                                   | Status                   | Roster Grouping            | Report                |
|           | Adoption<br>Subsidies |                |                              | Claim Month:<br>09/2023<br>Completed:<br>08/02/2023 7:06<br>AM  | Completed                |                            |                       |
|           | Ancillary             | 07/2023        |                              | Claim Month:<br>10/2021<br>Completed:<br>11/10/2021 1:11 AM     | Completed                | Payment Type/Claim Month   |                       |
|           | Own Foster            | 07/2023        |                              | Claim Month:<br>06/2023<br>Completed:<br>07/19/2023 12:16<br>PM | Completed<br>with Errors | Payment Type/Claim Month   | payment<br>exceptions |
|           | Purchased<br>Care     | 07/2023        |                              | Claim Month:<br>06/2023<br>Completed:<br>07/19/2023 12:19<br>PM | Completed<br>with Errors | Payment Type/Claim Month   | payment<br>exceptions |
|           | Training              | 08/2023        |                              | Claim Month:<br>07/2023<br>Completed:<br>07/19/2023 12:19<br>PM | Completed<br>with Errors | Payment Type/Claim Month 🗸 | payment<br>exceptions |

#### The Create Payment Requests tab screen appears.

- 2. In the **Select** column, place a checkmark in the check box beside the **Payment Type** you would like the system to create payments.
- 3. The Claim Month will populate with the prior month, but you have the option to modify the month/year as long as it's not the current or a future month. The system will search for any payments that can be created up until the end of the Claim Month.
- 4. Optional: if you would like to limit the search to a span, you can enter a **Retroactive Claim Month**. By doing so, the system will search for any

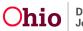

payments that can be created between the start of the **Retroactive Claim Month** through the end of the **Claim Month**.

- 5. Make a selection from the drop-down menu in the **Roster Grouping** column.
- **Important:** If generating more than 500 payment requests at a time, please use the **Create Payment Request** functionality. The manual payment request process should not be used to create large quantities of payments.

**Note**: By selecting a **Roster Grouping** style, the system will create rosters according to the selected **Roster Grouping** style which can be found in **Payment Requests Rosters** the following day.

For example:

- If you select Roster Grouping style of Payment Type/Claim Month, the system will add all payments for the selected Payment Type to one roster for each month (OWN 03/2019, OWN 02/2019, etc.)
- If you selected the Payment Type of Purchased Care and the Roster Grouping Style of Contract Provider, the system will create a roster for each Contract Provider and each month that a payment was created (PURCH BuckeyeRanchInc 03/2019, PURCH TheBairFoundation 03/2019, etc.)
- 6. Click, Process.

**Note**: Creating a payment is an overnight batch job.

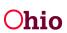

| Process   | Exceptions Reports    | Create I       | Payment Requests           | Manual Payment Requests                                         | 3                        |                            |                       |
|-----------|-----------------------|----------------|----------------------------|-----------------------------------------------------------------|--------------------------|----------------------------|-----------------------|
| Create Pa | ayment Requests       | 1              |                            |                                                                 |                          |                            |                       |
| Select    | Payment<br>Type       | Claim<br>Month | Retroactive Claim<br>Month | Date & Time Last<br>Processed                                   | Status                   | Roster Grouping            | Report                |
|           | Adoption<br>Subsidies |                |                            | Claim Month:<br>09/2023<br>Completed:<br>08/02/2023 7:06 AM     | Completed                |                            |                       |
|           | Ancillary             | 07/2023        |                            | Claim Month:<br>10/2021<br>Completed:<br>11/10/2021 1:11 AM     | Completed                | Payment Type/Claim Month   |                       |
|           | Own Foster            | 07/2023        |                            | Claim Month:<br>06/2023<br>Completed:<br>07/19/2023 12:16<br>PM | Completed with<br>Errors | Payment Type/Claim Month   | payment<br>exceptions |
|           | Purchased<br>Care     | 07/2023        |                            | Claim Month:<br>06/2023<br>Completed:<br>07/19/2023 12:19<br>PM | Completed with<br>Errors | Payment Type/Claim Month 🗸 | payment<br>exceptions |
|           | Training              | 08/2023        |                            | Claim Month:<br>07/2023<br>Completed:<br>07/19/2023 12:19<br>PM | Completed with<br>Errors | Payment Type/Claim Month   | payment<br>exceptions |
| Proces    | ss Refresh            |                |                            |                                                                 |                          |                            |                       |

The **Create Payment Requests** screen appears, displaying a status of **Process Requested** for the Payment Type you requested.

## **Processing Manual Payment Requests**

- **Important:** If generating more than 500 payment requests at a time, please use the **Create Payment Request** functionality. The manual payment request process should not be used to create large quantities of payments.
- 1. Click the Manual Payment Requests tab.

| Process Exceptions Reports    | Create Payment Requests | Manual Payment Requests |  |
|-------------------------------|-------------------------|-------------------------|--|
| Manual Payment Selection Crit | teria                   |                         |  |
| Payment by Provider V         |                         |                         |  |
| Payments by Service Authoriz  | ation V                 |                         |  |
| Payments by Foster Parent Tra | aining Session ∨        |                         |  |
| Payments by PASSS Subsidy     | ~                       |                         |  |
|                               |                         |                         |  |

The Manual Payment Requests tab screen appears.

#### **Creating Payments by Provider**

1. Click Payment by Provider.

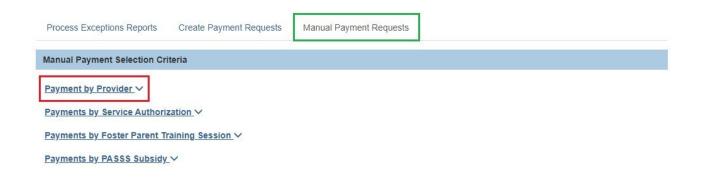

The Payment by Provider drawer expands, requesting further information.

- 1. Make a selection from the Service Category drop-down menu.
- 2. Make a selection from the **Service Type** drop-down menu.
- 3. Enter the **Provider ID**.

**Note**: If you do not know the Provider ID, click on the **Search Provider** button to conduct a Provider Search and select the Provider from the search results.

4. Click, **Retrieve**.

| cess Exceptions Reports Create Payme | nt Requests Manua | I Payment Requests |          |
|--------------------------------------|-------------------|--------------------|----------|
| ual Payment Selection Criteria       |                   |                    |          |
| ment by Provider ^                   |                   |                    |          |
| Payment by Provider                  |                   |                    |          |
| Service Category: *                  |                   | Service Type: *    |          |
| Foster Care Miscellaneous            | ·]                | Clothing           | ~        |
|                                      |                   | Provider ID:       |          |
| Search Provider                      | OR                |                    | Retrieve |
|                                      |                   |                    |          |
| Create Manual Payment Clear Filter C | riteria           |                    |          |
|                                      |                   |                    |          |

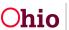

The Manual Payment Requests tab screen appears, displaying the Provider Name/ID.

1. Click, Create Manual Payment.

| ess Exceptions Reports                   | Create Payment Requests | Manua | I Payment Requests |          |  |
|------------------------------------------|-------------------------|-------|--------------------|----------|--|
| al Payment Selection Criter              | ria                     |       |                    |          |  |
| nent by Provider ^                       |                         |       |                    |          |  |
| Payment by Provider                      |                         |       |                    |          |  |
| Service Category: *                      |                         |       | Service Type: *    |          |  |
| Foster Care Miscellaneous                | ~                       |       | Clothing           | ~        |  |
| Provider Name / ID:                      |                         |       | Provider ID:       |          |  |
| Test, Provide / 12345<br>Change Provider |                         | OR    | 12345              | Retrieve |  |
| Create Manual Payment                    | Clear Filter Criteria   |       |                    |          |  |

The Create Manual Payment screen appears.

- 2. Enter the **Payment Start Date**.
- 3. Enter the **Payment End Date**.
- 4. Click, Select Person.

| equest Date:<br>8/28/2023          | Created By:         | Agency:<br>Test County Children Services |
|------------------------------------|---------------------|------------------------------------------|
| Payment Information                |                     |                                          |
| Payment Start Date: *              | Payment End Date: * | Purchase Order:                          |
| Case Person Information            |                     |                                          |
| Please select a case person for th | is payment request. |                                          |
| Select Person                      |                     |                                          |

The Select Person screen appears.

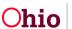

| Select Person |      |            |    |
|---------------|------|------------|----|
|               | 0403 | Person ID: |    |
| Search Person | OR   |            | Go |

If you know the individual's **Person ID**, enter that in the Person ID box.

5. Click, **Go**.

**Note**: If you do not know the individual's Person ID, click on the **Search Person** button to conduct a person search and make a selection from the search results.

The **Select Person** screen appears, displaying the selected individual.

6. Click the **select** link.

| Select P | erson       |                |                      |               |                              |                                           |               |                     |
|----------|-------------|----------------|----------------------|---------------|------------------------------|-------------------------------------------|---------------|---------------------|
| Search   | ) Person    | OR             | Person ID:<br>123456 |               |                              | Go                                        |               |                     |
|          | Person Name | Case Name / ID |                      | Case Category | Case Status /<br>Status Date | Case Service Member<br>Status ID / Status | Service Dates | Service Description |
| select   | Test, Child | Test / 123456  |                      | ADOPT         | Open /<br>11/21/2022         |                                           |               |                     |

The **Create Manual Payment** screen appears, displaying the selected person in the **Case Person Information** grid.

- 7. In the **Service Authorization/Contract Details** grid, link a Service Authorization or Contract Cost (optional).
- 8. In the Provider Information grid:
  - 1. Enter the **Invoice Number** (optional).
  - 2. Enter the Invoice Date (optional).
  - 3. Enter the Vendor Number (optional).

| imber: | Invoice Date: | Vendor Number: |
|--------|---------------|----------------|
|        |               |                |
|        |               |                |

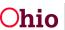

9. In the Service Information grid, make a selection from the Service Description drop-down menu.

**Note:** This dropdown is only available if the person does not have a linked **Case Service**.

| Service Information                            |                           |  |
|------------------------------------------------|---------------------------|--|
| Service Category:<br>Foster Care Miscellaneous | Service Type:<br>Clothing |  |
| Service Description: *                         |                           |  |
| Clothing ~                                     |                           |  |
| Pre-Paid User Comments:                        | 4.00                      |  |
|                                                | ✓ ABC                     |  |
|                                                | 400                       |  |
|                                                |                           |  |

10. In the Payment Details grid, enter the number of Units.

| Units: | Calculate |  |
|--------|-----------|--|

**Note**: If you are creating a payment for Foster Care Miscellaneous, Employment or Non-Employment Related Child Care, if you select Full Time or Part Time Care, Units equals the number of weeks. If payment is for hourly care, Units equals the number of hours.

11. In the Payment Details grid, click, Calculate.

|   | Payment Details |           |
|---|-----------------|-----------|
| I | Units:          |           |
|   | 1               | Calculate |

#### The Payment Details grid expands.

12. If your agency does not have a Standard Cost set up for the service, you will see an Error Message stating, "Standard cost has not been defined for the service." If this is the case, please enter an amount in the Update Cost field and click Calculate again.

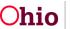

| Payment Details         |                        |                              |  |
|-------------------------|------------------------|------------------------------|--|
| Update Units:           | Update Cost:           |                              |  |
| 1                       | \$                     | 100.00 Calculate             |  |
|                         |                        |                              |  |
| Exceptions              |                        |                              |  |
| Exceptions              |                        |                              |  |
| Claim Dates             |                        | Error Messages               |  |
| 08/28/2023 - 08/28/2023 | Clanderd and has not h | een defined for the service. |  |

The Payment Details screen expands, displaying a Cost Breakdown.

13. Click, Save and Add to Roster.

**Note:** If you would like to create another payment with the same **Service Category, Service Type** and **Provider**, you can click Apply and create another payment. Once you have created your final payment, click **Save and Add to Roster.** The payments that you clicked **Apply** for can be found in **Payment Search** by selecting the checkbox **Show Only Non-Rostered Payments**.

| Payment Details |              |                         |
|-----------------|--------------|-------------------------|
| Update Units:   | Update Cost: | Calculate               |
| 1               | \$           | 100.00 Calculate        |
| Cost Breakdown  |              | Paid                    |
| Claim Dates:    |              | 08/28/2023 - 08/28/2023 |
| Units:          |              | 1                       |
| Basic Cost:     |              | \$100.00                |
| Total:          |              | \$100.00                |
|                 |              |                         |

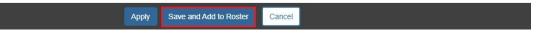

The Add to Roster screen appears.

1. Make a selection from the Roster Status drop-down menu.

**Note**: Depending on your selection, the Add to Roster screen will expand to request further information.

| Add to Roster    |   |   |
|------------------|---|---|
| Roster Status: * | × |   |
|                  |   | ~ |

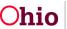

The example below is the expanded screen when the **Create New** option is selected from the Roster Status menu.

2. Enter a **Roster Name** and if you would like to assign the roster to a different worker, select that worker's name from the **Assign Worker** dropdown.

**Note:** This dropdown contains all workers within your agency who have the User Group Agency Fiscal Worker or Agency Fiscal Supervisor.

3. Click, Save.

| Add to Roster    |             |
|------------------|-------------|
| Roster Status: * |             |
| Create New       | ~           |
| Roster Name: *   |             |
| Test             |             |
| Assign Worker: * |             |
|                  | ~           |
|                  | Save Cancel |

The **Create Payment Requests** screen appears, defaulted to the **Manual Payment Requests** tab. The screen displays the following message: **Your data has been saved.** 

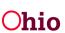

#### **Creating Payments by Service Authorization**

1. From the Manual Payment Requests tab screen, click the **Payment by Service Authorization** drawer.

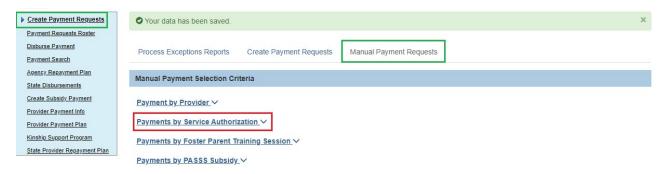

The screen expands, requesting further information.

- 2. Make a selection from the Service Auth Type drop-down menu.
- 3. Enter the **Process Begin Date**.
- 4. Enter the **Process End Date**.
- 5. Click, Select Service Auths.
- 6. To filter by the Person or Provider, enter the Person ID or Provider ID in the appropriate field, or conduct a Person Search or Provider Search and make your selection from the search results.

| ervice Auth Type: *   | ~  |                     |          |
|-----------------------|----|---------------------|----------|
| Process Begin Date: * |    | Process End Date: * |          |
| Search Person         | OR | Person ID:          | Retrieve |
| Search Provider       | OR | Provider ID:        | Retrieve |

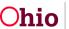

The Select Service Authorizations screen appears.

7. In the **Select** column, place a checkmark in the check box beside the relevant Service Auth ID.

**Note:** The checkboxes will only appear for Service Authorizations where a payment has not yet been created.

#### 8. Click, Generate Payments.

| Select Se             | ervice Autho       | rizations                               |                                      |                                  |                     |                                    |                                           |                              |                       |
|-----------------------|--------------------|-----------------------------------------|--------------------------------------|----------------------------------|---------------------|------------------------------------|-------------------------------------------|------------------------------|-----------------------|
| Select Se             | ervice Authoriza   | ations                                  |                                      |                                  |                     |                                    |                                           |                              |                       |
| Process I<br>08/21/20 | Begin Date:<br>23  |                                         | Process End Date:<br>08/21/2023      |                                  |                     |                                    |                                           |                              |                       |
| The chec              | kbox for selection | on will only display for Ser            | vice Authorizations where a paymer   | nt has not yet been crea         | ated.               |                                    |                                           |                              |                       |
| Result(s)             | 1 to 15 of 126 / P | Page 1 of 9                             |                                      |                                  |                     |                                    |                                           |                              |                       |
|                       |                    |                                         |                                      |                                  |                     |                                    |                                           |                              |                       |
| Select                | Service<br>Auth ID | Child Name / ID                         | Provider Name / ID                   | Contract ID /<br>Contract Number | Service<br>Category | Service Type                       | Service Description                       | Contract Cost<br>Description | Service Auth<br>Dates |
|                       |                    | Child Name / ID<br>Test, Child / 123456 | Provider Name / ID<br>Test, Provider |                                  |                     | Service Type<br>Family Foster Home | Service Description<br>Family Foster Home |                              |                       |
|                       | Auth ID            |                                         |                                      |                                  | Category            |                                    |                                           |                              | Dates                 |

#### The Payment by Service Authorization Generate Payments screen appears.

Showing all payments that can be created as well as any payments that could not be created. If payments could not be created, the system will display an **Error Message** stating why the payment could not be created.

9. Click, Save and Add to Roster.

10. Follow steps previously discussed for adding a payment to a Roster.

| Payee / Provider ID                                      | Person Name / ID     | Provider Name / ID   | Service               | Cost    | Units | Claim<br>Dates           | Total  |
|----------------------------------------------------------|----------------------|----------------------|-----------------------|---------|-------|--------------------------|--------|
| Test, Payee / 123456                                     | Test, Child / 456789 | Test, Provider / 789 | Family Foster<br>Home | \$26.05 | 1     | 08/28/2023<br>08/28/2023 | \$26.0 |
| xceptions                                                |                      |                      |                       |         |       |                          |        |
| <b>xceptions</b><br>Io exceptions exist for the selected |                      |                      |                       |         |       |                          |        |

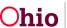

**Note**: If you click, **Export**, the following report will download in Excel format: **Service Auth Payments Generated Results Export Information**. If you would like to correct any errors listed, you have the option to click **Cancel**, correct the exceptions, and then try creating the payments again.

| 4  | A         | В         | С            | D           | E           | F           | G          | н         | 1            | J          | к | L | M | N |
|----|-----------|-----------|--------------|-------------|-------------|-------------|------------|-----------|--------------|------------|---|---|---|---|
| 1  | Service A | uth Payme | ents Genera  | ated Result | s Export In | formation   |            |           |              |            |   |   |   |   |
| 2  | Run Date: | 08/28/202 | 23           |             |             |             |            |           |              |            |   |   |   |   |
| 3  | Agency:   | Co        | unty Childr  | en Service  | s           |             |            |           |              |            |   |   |   |   |
| 4  | Payments  | Generate  | d Results:   |             |             |             |            |           |              |            |   |   |   |   |
| 5  |           |           |              |             |             |             |            |           |              |            |   |   |   |   |
| 6  | Payee Id  | Person N  | a Provider I | Service     | Cost        | Units       | Claim Dat  | Total     |              |            |   |   |   |   |
| 7  |           |           |              |             |             |             |            |           |              |            |   |   |   |   |
| 8  |           |           |              |             |             |             |            |           |              |            |   |   |   |   |
| 9  | Service A | uth Payme | ents Except  | ions Expor  | t Informati | on          |            |           |              |            |   |   |   |   |
| 10 | Run Date: | 08/28/202 | 23           |             |             |             |            |           |              |            |   |   |   |   |
| 11 | Agency:   | Co        | unty Childr  | en Service  | s           |             |            |           |              |            |   |   |   |   |
| 12 | Payments  | Exception | Results:     |             |             |             |            |           |              |            |   |   |   |   |
| 13 |           |           |              |             |             |             |            |           |              |            |   |   |   |   |
| 14 | Service A | Person N  | a Provider I | Service     | Claim Date  | Error Mes   | sages      |           |              |            |   |   |   |   |
| 15 |           |           | 1            | Intensive   | 08/28/202   | Contract of | ost has no | t been de | fined for th | e service. |   |   |   |   |
| 16 |           |           |              |             |             |             |            |           |              |            |   |   |   |   |

## **Creating Payments by Foster Parent Training Session**

1. From the Manual Payment Requests tab screen, click the **Payments by Foster Parent Training Session** drawer.

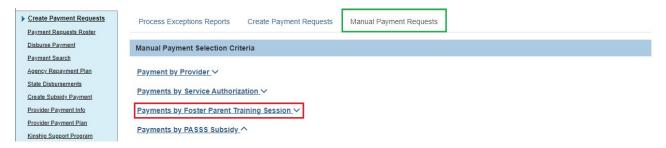

The drawer expands, requesting further information.

- 2. Enter the Process Begin Date.
- 3. Enter the **Process End Date**.
- 4. Enter any other available relevant information.
- 5. Click, Select Training Sessions.

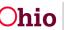

| rocess Begin Date: * |    | Process End Date: * |
|----------------------|----|---------------------|
| ession Name:         |    | Session ID:         |
| elivery Method:      | ~  | Location:           |
| raining Type:        | ~  |                     |
| Search Person        | OR | Person ID:          |
|                      |    | Provider ID:        |

The Select Training Sessions screen appears.

6. Place a checkmark in the check box beside the relevant Session Name/ID.

Note: The checkboxes will only appear for Training Sessions where a payment has not yet been created.

7. Click, Generate Payments.

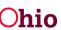

| ocess Begin Date:            | Process End Da    | ite:             |                 |                                                 |                                    |                                        |
|------------------------------|-------------------|------------------|-----------------|-------------------------------------------------|------------------------------------|----------------------------------------|
| /01/2023                     | 08/28/2023        |                  |                 |                                                 |                                    |                                        |
| sult(s) 1 to 15 of 150 / Pag | e 1 of 10         |                  |                 |                                                 |                                    |                                        |
| elect                        | Session Name / ID | Person Name / ID | Session         | Delivery Method                                 | Training Type                      | Level of Care                          |
| elect                        |                   | Person Name / ID | Session<br>Date | Delivery Method                                 | Training Type                      | Level of Care                          |
|                              |                   | Person Name / ID |                 | Delivery Method<br>Live Synchronous<br>Training | Training Type<br>Pre-<br>Placement | Level of Care<br>Family Foster<br>Home |

The Foster Parent Training Session Generate Payments screen appears.

- 8. Click, Save and Add to Roster.
- 9. Follow instructions previously provided for adding a payment to a Roster.
- 10. As mentioned in Payments by Service Auths, you can also click the **Export** button to generate the exceptions report and **Cancel** if you would like to correct the errors prior to creating the payments.

| Payments Created    | <u> </u>                                          |                         |                     |         |                  |                 |         |                  |
|---------------------|---------------------------------------------------|-------------------------|---------------------|---------|------------------|-----------------|---------|------------------|
| -                   |                                                   |                         |                     |         |                  |                 |         |                  |
| Payee / Provider ID | Session Name / ID                                 | Person Name / ID        | Service<br>Type     | Cost    | Session<br>Hours | Session<br>Date | Total   | Training<br>Type |
| Test, Payee / 12345 | The Broken Bond: An Overview of Attachment Issues | Test, Child / 123456    | Training<br>Stipend | \$15.00 | 3                | 08/21/2023      | \$45.00 | Continuing       |
| Exceptions          |                                                   |                         |                     |         |                  |                 |         |                  |
|                     | Save ar                                           | nd Add to Roster Export | Cancel              |         |                  |                 |         |                  |

## **Creating Payments by PASSS Subsidy**

1. From the Manual Payment Requests tab screen, click the **Payments by PASSS Subsidy** drawer.

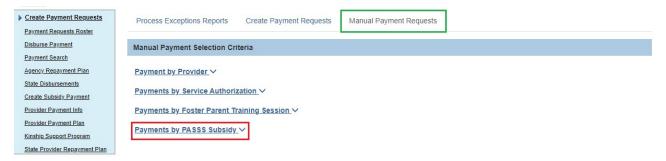

The drawer expands allowing you to conduct a person search.

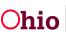

- 2. Enter the **Person ID**.
- 3. Click, **Retrieve**.

Note: If you do not know the Person ID, use the Search Person option and make a selection from the results.

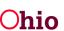

| <u>Create Payment Requests</u> <u>Payment Requests Roster</u>                                                              | Process Exceptions Reports Create Payment Requests Manual Payment Requests                             |
|----------------------------------------------------------------------------------------------------|----------------------------------------------------------------------------------------------------|
| Disburse Payment Payment Search                                                                                            | Manual Payment Selection Criteria                                                                      |
| Agency, Repayment Plan<br>State Disbursements<br>Create Subsidy, Payment<br>Provider Payment Info<br>Provider Payment Plan | Payment by Provider ~ Payments by Service Authorization ~ Payments by Foster Parent Training Session ~ |
| Kinship Support Program<br>State Provider Repayment Plan                                                                   | Payments by PASSS Subsidy                                                                              |
|                                                                                                    | Search Person ID: Retrieve                                                                             |

The screen further expands, displaying the Service Summary grid.

- 4. Select the radio button beside the relevant **Service**.
- 5. Click, Generate Payment.

| on Name / ID:<br>, Child / 123456     | OR                       | Person ID: |            |            |            |            |
|---------------------------------------|--------------------------|------------|------------|------------|------------|------------|
| ange Person                           | OR                       | 123456     |            | R          | etrieve    |            |
| Service Summary Agency Name           | Service                  | Requested  | Approved   | Paid       | Balance    | Reimbursed |
| SFY: 2021 Service Summary             |                          |            |            |            |            | 1          |
| . Test County Children Services Board | Psychological Counseling | \$5,900.00 | \$5,900.00 | \$1,482.96 | \$4,417.04 | \$1,408.80 |
|                                       | Describe Manhall Lashk   | \$2,400.00 | \$2,400.00 | \$1,484.00 | \$916.00   | \$1,409.80 |
| O Test County Children Services Board | Respite Mental Health    |            |            |            |            |            |

The Provider Information screen appears.

- 6. Complete the requested information in the **Provider Information** grid.
- 7. Enter the Claim Begin Date and Claim End Date in the Service Information grid.
- 8. Click, Create Payment.

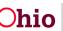

| Provider Information   |                          |                        |            |        |
|------------------------|--------------------------|------------------------|------------|--------|
| Adoptive Parent(s):    |                          |                        |            |        |
|                        |                          |                        |            |        |
| Provider Search        |                          | Pay Adoptive Parent(s) |            |        |
| Provider ID:           |                          | Payee ID:              |            |        |
| Provider Name:         |                          | Payee Name:            |            |        |
| Invoice Number:        |                          | Invoice Date:          | ( ) iii    |        |
| Vendor Number:         |                          | Purchase Order Number: |            |        |
|                        |                          |                        |            |        |
|                        |                          |                        |            |        |
| Service Information    |                          |                        |            |        |
| Service Category:      | PASSS                    |                        |            |        |
| Service Type:          | Psychological Counseling |                        |            |        |
| Claim Begin Date:      | Claim End Date:          |                        |            |        |
| Units:                 |                          |                        |            |        |
|                        |                          |                        |            |        |
| User Comments:         |                          | Approved Amount:       | \$5,900.00 |        |
|                        |                          | Paid Amount:           | \$1,482.96 |        |
|                        |                          | Balance:               | \$4,417.04 |        |
|                        |                          | Claimed Amount:        | 0          |        |
| Spell Check Clear 4000 |                          |                        |            |        |
|                        |                          |                        |            |        |
|                        |                          |                        |            |        |
| Cancel                 |                          |                        |            | Create |

The **Payment Created** grid appears, displaying the payment made.

9. Click, Save or Save and Add to Roster.

**Note:** If you click **Save**, the payments can be found in **Payment Search**. From here you can add the payments to a Roster.

| Payee Name / ID      | Person Name / ID  | Service Type             | Claim Dates           | Claimed Amount | Paid Amount |
|----------------------|-------------------|--------------------------|-----------------------|----------------|-------------|
| Test, Payee / 123456 | Test, Child / 456 | Psychological Counseling | 01/01/2023-08/28/2023 | \$100.00       | \$100.00    |

Cancel Save Save and Add to Roster

The Create Payment Requests screen appears.

#### Payment Requests Roster

• **Important:** If generating more than 500 payment requests at a time, please use the **Create Payment Request** functionality. The manual payment request process should not be used to create large quantities of payments.

This is the next step in the Payment Processing functionality. From here you have many Actions available:

- Approve Payments
- Approve Roster
- Update Units
- Modify Roster
- Add to Roster
- Delete Payments

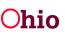

- Identify Invalid Payments
- Apply Values to Records
- Delete Roster

#### **Approving Payments**

1. In the navigation pane, click, **Payment Requests Roster**.

| Home                                                             | Intake        | Case  | Provider | Financial | Administration |
|------------------------------------------------------------------|---------------|-------|----------|-----------|----------------|
| Services Eligibilit                                              | y Payment Ben | efits |          |           |                |
| <>                                                               |               |       |          |           |                |
| Create Payment Reguests Payment Reguests Roster Disburse Payment |               |       |          |           |                |
| Payment Search                                                   |               |       |          |           |                |

The Payment Requests Roster screen appears.

2. Select the Roster Name drop-down menu.

**Note:** The Roster Name drop-down contains every roster for your agency. If you would like to filter the rosters by worker, select the worker's name from the **Worker** dropdown.

- 3. If you would like to sort your results in a specific order:
  - a. Make a selection from the **Sort Results By** drop-down menu.
  - b. Make a selection from the **Order** drop-down menu.
  - c. Make a selection from the **Then Sort By** drop-down menu.
  - d. Make a selection from **Order** menu.
- 4. Click, Search.

| Payment Requests Roste     Non-Approved Rosters on |   |           |   |                |   |           |   |
|----------------------------------------------------|---|-----------|---|----------------|---|-----------|---|
| OApproved Rosters only                             | , |           |   |                |   |           |   |
| Worker:                                            |   |           |   | Roster Name: * |   |           |   |
|                                                    |   |           | ~ |                |   |           | ~ |
| Show Only Recoupments Sort Results By:             |   | Order:    |   | Then Sort By:  |   | Order:    |   |
| Payee                                              | ~ | Ascending | ~ |                | ~ | Ascending | ~ |
|                                                    |   |           |   |                |   |           |   |

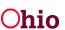

The Payment Requests Roster Search Results grid appears.

- 5. Select, Approve Payments from the Action drop-down menu.
- 6. Click, **Go**.

| lump t   | o Name by Letter ∽          |                  |                          |      |                    |                      |             |      |       |
|----------|-----------------------------|------------------|--------------------------|------|--------------------|----------------------|-------------|------|-------|
| lesult(s | ) 1 to 7 of 7 / Page 1 of 1 |                  |                          |      |                    | Result               | ts per page | 100  | Go    |
|          |                             |                  |                          |      |                    | -                    |             |      |       |
|          | Payee / Provider ID         | Person Name / ID | Service / Auth<br>Number | Cost | Bal / Pay<br>Units | Claim Begin /<br>End | Total       | Аргу | Actio |

The Approve Payments screen appears, displaying all payments on that roster.

- 7. Place a checkmark in the check box (**Approve** column) beside the payment that needs to be approved.
- 8. Click, Save.

| tesult(s) 1 to 7 of 7 / Page 1 of 1 |                      |                       |          |           |             |          |         |
|-------------------------------------|----------------------|-----------------------|----------|-----------|-------------|----------|---------|
| Payee / Provider ID                 | Person Name / ID     | Service / Auth Number | Cost     | Pay Units | Claim Dates | Total    | Approve |
| Test, Payee / 123456                | Test, Child / 456789 | IV-E AA               | \$168.88 | 1         | 07/01/2016  | \$168.88 |         |

The **Payment Requests Roster Search Results** grid appears, displaying the following message: **Your data has been saved.** The system will update the Approved Total to reflect the total amount of payments that have been approved.

#### Approving a Roster

- 1. Once the **Approved Total** matches the **Roster Total**, in the Action drop-down menu, select, **Approve Roster**.
- 2. Click, **Go**.

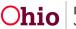

| he che   | eckboxes are only used for                  | r the actions Delete Payments | and Add to Roster.       |                  |                    |                      |                   |             |        |
|----------|---------------------------------------------|-------------------------------|--------------------------|------------------|--------------------|----------------------|-------------------|-------------|--------|
| ump to   | o Name by Letter 🗸                          |                               |                          |                  |                    |                      |                   |             |        |
|          |                                             |                               |                          |                  |                    |                      |                   |             |        |
| esult(s) | ) 1 to 7 of 7 / Page 1 of 1                 |                               |                          |                  |                    | Result               | s per page:       | 100         | Go     |
|          |                                             |                               |                          |                  |                    |                      |                   |             |        |
|          |                                             |                               |                          |                  |                    |                      |                   |             |        |
|          | Payee / Provider ID                         | Person Name / ID              | Service / Auth           | Cost             | Bal / Pay          | Claim Begin /        | Total             | Aprv        | Action |
|          | Payee / Provider ID                         | Person Name / ID              | Service / Auth<br>Number | Cost             | Bal / Pay<br>Units | Claim Begin /<br>End | Total             | Aprv        | Action |
| view     | Payee / Provider ID<br>Test, Payee / 123456 | Person Name / ID              |                          | Cost<br>\$168.88 |                    |                      | Total<br>\$168.88 | Aprv<br>Yes |        |
| view.    |                                             |                               | Number                   |                  | Units              | End                  |                   |             | Action |

The Process Approval screen appears.

3. Make a selection from the **Action** drop-down menu.

**Note**: If necessary, make a selection from the **Reviewers/Approvers** drop-down menu.

4. Click, Save.

| Process Approval        |                                     |                |                 |                          |
|-------------------------|-------------------------------------|----------------|-----------------|--------------------------|
|                         |                                     |                |                 |                          |
| Work Item               |                                     |                |                 |                          |
| ID:                     | Type:                               | PAYMENTROSTER  | Reference:      | Additional July<br>Share |
| Task ID:                | Task Type:                          | Payment Roster | Task Reference: |                          |
|                         |                                     |                | Task Status:    |                          |
| Routing/Approval Action |                                     |                |                 |                          |
| Action: *<br>Comments:  | Please Select An Action 🗸           |                |                 | ]                        |
|                         |                                     |                |                 |                          |
|                         | Spell Check Clear 2000              |                |                 | ð                        |
| Agency:                 | Test County Children Services Board |                | ~               |                          |
| Reviewers/ Approvers:   | Please Select A Reviewer/Approver 🗸 |                |                 |                          |
|                         |                                     |                |                 |                          |
| Save Cancel             |                                     |                |                 |                          |

The Payment Requests Roster screen appears.

#### **Updating Units**

- 1. Make a selection from the **Roster Name** drop-down menu.
- 2. Click, Search.

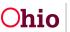

| Create Payment Reguests                                                                                    | • Your data has been changed.                        |                      | ×   |
|----------------------------------------------------------------------------------------------------|------------------------------------------------------|----------------------|-----|
| Payment Requests Roster      Disburse Payment                                                              | Payment Requests Roster Search Criteria              |                      |     |
| Payment Search<br>Agency Repayment Plan<br>State Disbursements<br>Create Subsidy Payment                   | Non-Approved Rosters only     OApproved Rosters only |                      |     |
| Provider Payment Info<br>Provider Payment Plan<br>Kinship Support Program<br>State Provider Repayment Plan | Worker:                                              | Roster Name: *       | ~   |
|                                                                                                    | Show Only Recoupments Sort Results By: Order:        | Then Sort By: Order: |     |
|                                                                                                    | Payee   Ascending  Search                            | ▼ Ascendin           | g v |

The Payment Requests Roster Search Results grid appears.

- 3. Select, **Update Units** from the **Action** drop-down menu.
- 4. Click, **Go**.

| Payme   | nt Requests Roster Searc                          | h Results                     |                          |          |                    |                          |             |      |        |
|---------|---------------------------------------------------|-------------------------------|--------------------------|----------|--------------------|--------------------------|-------------|------|--------|
|         | eckboxes are only used for<br>to Name by Letter ∽ | the actions Delete Payments a | and Add to Roster.       |          |                    |                          |             |      |        |
| Result( | s) 1 to 7 of 7 / Page 1 of 1                      |                               |                          |          |                    | Result                   | s per page: | 100  | Go     |
|         | Payee / Provider ID                               | Person Name / ID              | Service / Auth<br>Number | Cost     | Bal / Pay<br>Units | Claim Begin /<br>End     | Total       | Aprv | Action |
| view    | Test, Payee / 123456                              | XXXXXXXX                      | IV-E AA /                | \$168.88 | /1                 | 07/01/2016<br>07/31/2016 | \$168.88    | Yes  |        |
|         | Provider / Vendor Inform                          |                               |                          |          | t-                 | 6                        | 627.52      | No   |        |
|         | JUDD<br>13866<br>Reimbursement                    | Report 8 Action:              | Update Units             |          |                    | ✓ Go                     | \$37.53     | No   |        |

The **Update Units** screen appears.

1. For Ancillary and Foster Parent Training Session payments, you can make a change to the **Pay Units** by changing the number in the Pay Units column for that payment request.

Note: When updating the units, the amount cannot be greater than the balance or a negative number.

2. When you are finished, click, Save.

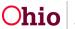

| Update Units          | i9 / Page 1 of 1     |                      |      |         |         |              |           |                          |         |
|-----------------------|----------------------|----------------------|------|---------|---------|--------------|-----------|--------------------------|---------|
| Payment<br>Request ID | Payee / Provider ID  | Person / ID          |      | Service | Cost    | Bal<br>Units | Pay Units | Claim<br>Dates           | Total   |
| 11111                 | Test, Payee / 123456 | Test, Child / 456789 |      | IV-E AA | \$78.42 |              | 1         | 04/01/2008<br>04/30/2008 | \$78.42 |
|                       |                      | Apply                | Save | Cance   |         |              |           |                          |         |

The Payment Requests Roster screen appears.

## Modifying a Roster

- 1. Select, **Modify Roster** from the **Action** drop-down menu.
- 2. Click, **Go**.

| O Your data has been saved.                      |                       |                                    | ×           |
|--------------------------------------------------|-----------------------|------------------------------------|-------------|
| Payment Requests Roster Search Crit              | eria                  |                                    |             |
| Non-Approved Rosters only OApproved Rosters only |                       |                                    |             |
| Worker:                                          |                       | Roster Name: *                     |             |
|                                                  | ~                     | April 2008 Adoption Subsidies - Co | unty ~      |
|                                                  |                       |                                    |             |
| Show Only Recoupments                            | Order:                | Then Sort By:                      | Order:      |
| Payee                                            | Ascending             | ~                                  | Ascending ~ |
| Search                                           |                       |                                    | _           |
| Payment Repo                                     | Action: Modify Roster | ✓ Ge                               |             |

The Modify Roster screen appears.

Here, you can rename the Roster by typing in the New Roster Name field.

You also have the ability to assign a new worker by selecting a different name from the **Assign Worker** drop-down menu.

**Note**: The **Assign Worker** drop-down menu will display all workers for your agency that have the Agency Fiscal Worker or Agency Fiscal Supervisor user group.

3. When finished, click, **Save**.

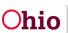

| Modify Roster                                                  |                                                           |   |
|----------------------------------------------------------------|-----------------------------------------------------------|---|
| Category Name:                                                 |                                                           |   |
| Current Roster Name:<br>April 2008 Adoption Subsidies - County | New Roster Name: * April 2008 Adoption Subsidies - County |   |
| Current Worker:                                                | Assign Worker:                                            | ~ |

Cancel

The Payment Requests Roster screen appears.

#### Add to Roster

- 1. To move payments to a different roster, place a checkmark(s) in the check box(es) next to the payment request you wish to add to a different Roster.
- 2. From the Action drop-down menu, select, Add to Roster.
- 3. Click, **Go**.

| Payme    | nt Requests Roster Search                            | Results                            |                          |         |                    |                          |            |      |        |
|----------|------------------------------------------------------|------------------------------------|--------------------------|---------|--------------------|--------------------------|------------|------|--------|
|          | eckboxes are only used for th<br>to Name by Letter ∽ | ne actions Delete Payments and a   | Add to Roster.           |         |                    |                          |            |      |        |
| Result(s | s) 1 to 59 of 59 / Page 1 of 1                       |                                    |                          |         |                    | Result                   | s per page | 100  | Go     |
|          | Payee / Provider ID                                  | Person Name / ID                   | Service / Auth<br>Number | Cost    | Bal / Pay<br>Units | Claim Begin /<br>End     | Total      | Aprv | Action |
| view     | Test, Payee / 123456                                 | XXXXXXXX                           | IV-E AA /                | \$78.42 | /1                 | 04/01/2008<br>04/30/2008 | \$78.42    | No   |        |
|          | Provider / Vendor Informa                            | <u>ation</u> ∨                     |                          |         |                    |                          |            |      |        |
|          | ARME Reimbursement R                                 | Report CXXXX / 5 <b>1Action:</b> A | dd to Roster             |         |                    | ✓ Go 08<br>08            | \$78.42    | No   | 2      |

The Add to Roster screen appears.

4. Make a selection from the **Roster Status** drop-down menu.

The screen will expand.

- 5. Make a selection from the **Worker** drop-down menu (optional).
- 6. Make a selection from the **Roster Name** drop-down menu.
- 7. Click, Save.

**Note**: If adding payments to a new Roster, this is where you can name the Roster and assign it to yourself or a worker within your agency.

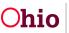

| Add to Roster    |      |
|------------------|------|
| Roster Status: * |      |
| Create New       | ~    |
| Roster Name: *   |      |
|                  |      |
| Assign Worker: * |      |
|                  | ~    |
|                  | Save |

The Payment Requests Roster screen appears.

#### **Deleting Payments**

- 1. Select the payment(s) you want to delete by placing a checkmark(s) in the check box(es) in the row beside the relevant **Payment Requests.**
- 2. From the Action drop-down menu, select, Delete Payments.
- 3. Click, **Go**.

Note: This will delete the payments from the system.

|         |                                             | the actions Delete Payments  | and Add to Roster.       |                  |                    |                      |                   |             |        |
|---------|---------------------------------------------|------------------------------|--------------------------|------------------|--------------------|----------------------|-------------------|-------------|--------|
| ump to  | <u>o Name by Letter</u> ∽                   |                              |                          |                  |                    |                      |                   |             |        |
|         |                                             |                              |                          |                  |                    | Posult               | s per page:       | 100         | Go     |
| sult(s) | ) 1 to 7 of 7 / Page 1 of 1                 |                              |                          |                  |                    | Nesun                | is her hade.      | 100         | 00     |
|         |                                             |                              |                          |                  |                    |                      |                   |             |        |
|         |                                             |                              |                          |                  |                    |                      |                   |             |        |
|         | Payee / Provider ID                         | Person Name / ID             | Service / Auth<br>Number | Cost             | Bal / Pay<br>Units | Claim Begin /<br>End | Total             | Aprv        | Action |
| view    | Payee / Provider ID<br>Test, Payee / 123456 | Person Name / ID<br>XXXXXXXX |                          | Cost<br>\$168.88 |                    |                      | Total<br>\$168.88 | Aprv<br>Yes | Action |

The **Payment Requests Roster** screen appears, displaying the following message: **Your requested delete has been confirmed**.

#### **Identify Invalid Payments**

If any changes have been made to a placement, service authorization, leave or add-on cost and a payment already exists, the system will mark that payment for review. To address these changes, the system's invalid payment process automatically reviews all payment requests and sorts them into two categories:

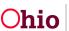

**Valid**: Valid payments are those where source data exists to support the payment request.

**Invalid**: Invalid payments are those where source data does NOT exist to support the payment request.

**Note**: Source data is defined as the data used to create the payment, such as from the placement setting, service authorization, or leave information.

- 1. From the Action drop-down menu, select, **Identify Invalid Payments**.
- 2. Click, **Go**.

| A Ro    | ster contains payments that                 | it are marked for review. T           | o view these payments, please u        | se the Ident    | ify Invalid P         | ayments process      | i.                  |             |       |
|---------|---------------------------------------------|---------------------------------------|----------------------------------------|-----------------|-----------------------|----------------------|---------------------|-------------|-------|
| imp to  | Name by Letter ∨                            |                                       |                                        |                 |                       |                      |                     |             |       |
| sult(s) | 1 to 100 of 200 / Page 1 of 2               |                                       |                                        |                 |                       | Res                  | ults per page       | : 100       | G     |
|         |                                             |                                       |                                        |                 |                       |                      |                     |             |       |
|         | Payee / Provider ID                         | Person Name / ID                      | Service / Auth Number                  | Cost            | Bal /<br>Pay<br>Units | Claim Begin<br>/ End | Total               | Аргу        | Actio |
| ew      | Payee / Provider ID<br>Test, Payee / 123456 | Person Name / ID<br>Test, Child / 123 | Service / Auth Number<br>Special Needs | Cost<br>\$70.30 | Pay                   |                      | Total<br>\$2,179.30 | Aprv<br>Yes | Actio |

The **Identify Invalid Payments** screen appears, displaying the **Valid Payments** tab page. If there are Valid Payments, they will be displayed on this screen.

3. Click, Next Step.

| dentify Inva              | alid Payments           | Valid Pa                 | yments: '        | I Invalid Pa                | ayments: 0    | > 1      | Review T | otal: 1              |                          |             |             |                        |
|---------------------------|-------------------------|--------------------------|------------------|-----------------------------|---------------|----------|----------|----------------------|--------------------------|-------------|-------------|------------------------|
| Review Valio              | I Payments              |                          |                  |                             |               |          |          |                      |                          |             |             |                        |
| Sort By:                  | jin Date - Descending 🗸 |                          |                  |                             |               |          |          |                      |                          |             |             |                        |
|                           |                         |                          |                  | T.                          | 1             |          |          |                      |                          |             | Ĩ           |                        |
| Payee /<br>Provider<br>ID | Person Name / ID        | Payment<br>Request<br>ID | Adjust<br>Pay ID | Disbursement<br>Name / Date | Service       | Cost     | Units    | Net<br>Reim<br>Units | Claim<br>Dates           | Total       | Roster Name | Rostei<br>Create<br>By |
| 11111                     | Test, Child / 456789    |                          |                  | MARCH 2023                  | The<br>Snyder | \$385.00 | 31       | 31                   | 01/01/2023<br>01/31/2023 | \$11,935.00 | MARCH 2023  |                        |
|                           |                         |                          |                  |                             | House         |          |          |                      |                          |             |             |                        |

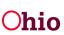

The Invalid Payments tab screen appears.

- 1. Make a selection from the Action drop-down menu.
- 2. Click, Next Step.

| dentify Invalid Payments                                  |                |                              |         |         |          |                      |                |       |                |                         |                                 |
|-----------------------------------------------------------|----------------|------------------------------|---------|---------|----------|----------------------|----------------|-------|----------------|-------------------------|---------------------------------|
|                                                           | Valid Payments | : 1 Invalio                  | d Payme | ents: O |          | Review 1             | fotal: 1       |       |                |                         |                                 |
| Review Invalid Payments                                   |                |                              |         |         |          |                      |                |       |                |                         |                                 |
| Resolve All Payment Request Actions:                      |                |                              | Sor     | rt By:  |          |                      |                |       |                |                         |                                 |
| Keep Review                                               |                | ~                            |         | Claim E | Begin Da | te - Desce           | nding          |       |                |                         | ~                               |
| Action Payee / Person Paym<br>Provider ID Name / ID Reque |                | sbursement Se<br>lame / Date | ervice  | Cost    | Units    | Net<br>Reim<br>Units | Claim<br>Dates | Total | Roster<br>Name | Roster<br>Created<br>By | Roster<br>Approved By /<br>Date |
|                                                           |                |                              |         | _       |          |                      |                |       |                |                         |                                 |
|                                                           |                | Previous Step                | Next St | tep     | Cancel   |                      |                |       |                |                         |                                 |

The **Review Total** tab page appears, displaying all payments with the selection made on the previous tab.

5. Click, Save.

| lentify Invalid P  | ayments                   |                      |                    |             |             |                                   |          |       |                      |                          |             |      |
|--------------------|---------------------------|----------------------|--------------------|-------------|-------------|-----------------------------------|----------|-------|----------------------|--------------------------|-------------|------|
|                    |                           | Valid Pa             | ayments: 1         | Invalid Pay | ments: 0    | Review Total                      | :1       |       |                      |                          |             |      |
| Review Invalid Pay | yments                    |                      |                    |             |             |                                   |          |       |                      |                          |             |      |
| Sort By:           |                           |                      |                    |             |             |                                   |          |       |                      |                          |             |      |
| Claim Begin Dat    | e - Descending            | · ·                  |                    |             |             |                                   |          |       |                      |                          |             |      |
| Action             | Payee /<br>Provider<br>ID | Person Name / ID     | Paym<br>Requ<br>ID |             |             | Service                           | Cost     | Units | Net<br>Reim<br>Units | Claim<br>Dates           | Total       | Ros  |
| Valid              | 11111                     | Test, Child / 456789 |                    |             | MARCH 2023  | The<br>Snyder<br>House<br>(20884) | \$385.00 | 31    | 31                   | 01/01/2023<br>01/31/2023 | \$11,935.00 | MARC |
|                    |                           |                      | Previous Step      | Generate F  | Report Save | Cancel                            |          |       |                      |                          |             |      |

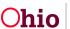

#### **Deleting Roster**

The Payment Requests Roster screen appears.

- 1. Make a selection from the **Roster Name** drop-down menu.
- 2. Click, Search.

**Important**: When you delete a Roster, you will be deleting all of the payments that are associated to that Roster.

| Create Payment Requests                                                                                           | O Your data has been saved.                          |                     |                | ×                   |
|----------------------------------------------------------------------------------------------------|------------------------------------------------------|---------------------|----------------|---------------------|
| Payment Requests Roster      Disburse Payment                                                                     | Payment Requests Roster Search Crit                  | eria                |                |                     |
| Payment Search<br>Agency Repayment Plan<br>State Disbursements<br>Create Subsidy Payment<br>Provider Payment Info | Non-Approved Rosters only     Approved Rosters only  |                     |                |                     |
| Provider Payment Plan<br>Kinship Support Program<br>State Provider Repayment Plan                                 | Worker:                                              | ~                   | Roster Name: * | ~                   |
|                                                                                                    | Show Only Recoupments Sort Results By: Payee  Search | Order:<br>Ascending | Then Sort By:  | Order:<br>Ascending |

#### The Payment Requests Roster Search Results screen appears.

- 6. Select, **Delete Roster** from the Actions drop-down menu.
- 7. Click, **Go**.

#### The Payment Requests Roster Search Results screen appears.

- 8. Select, **Delete Roster** from the Actions drop-down menu.
- 9. Click, **Go**.

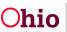

|               | ckboxes are only used for i                 | he actions Delete Payments and a | Add to Roster.           |                 |                    |                      |                  |            |       |
|---------------|---------------------------------------------|----------------------------------|--------------------------|-----------------|--------------------|----------------------|------------------|------------|-------|
| <u>ump to</u> | Name by Letter ∨                            |                                  |                          |                 |                    |                      |                  |            |       |
|               |                                             |                                  |                          |                 |                    |                      |                  | -          |       |
| asult(s)      | 1 to 59 of 59 / Page 1 of 1                 |                                  |                          |                 |                    | Result               | s per page:      | 100        | G     |
|               |                                             |                                  |                          |                 |                    |                      |                  |            |       |
|               |                                             | ~                                |                          |                 |                    |                      |                  |            |       |
|               | Payee / Provider ID                         | Person Name / ID                 | Service / Auth<br>Number | Cost            | Bal / Pay<br>Units | Claim Begin /<br>End | Total            | Aprv       | Actio |
| view          | Payee / Provider ID<br>Test, Payee / 123456 | Person Name / ID<br>XXXXXXXX     |                          | Cost<br>\$78.42 |                    |                      | Total<br>\$78.42 | Aprv<br>No | Actio |

The system will delete the roster and all associated payments and return you to the Payment Requests Roster screen.

## **Applying Values to Records**

- 1. From the Action drop-down menu, select, Apply Values to Records.
- 2. Click, **Go**.

|          | o Name by Letter ∨            | he actions Delete Payments and , |                          |      |                    |                      |            |       |       |
|----------|-------------------------------|----------------------------------|--------------------------|------|--------------------|----------------------|------------|-------|-------|
| esult(s) | ) 1 to 59 of 59 / Page 1 of 1 |                                  |                          |      |                    | Result               | s per page | : 100 | G     |
|          |                               |                                  |                          |      |                    |                      |            |       |       |
|          | Payee / Provider ID           | Person Name / ID                 | Service / Auth<br>Number | Cost | Bal / Pay<br>Units | Claim Begin /<br>End | Total      | Аргу  | Actio |

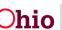

The Apply Values to Records screen appears, defaulted to the Allocation Codes tab.

Within Apply Values to Records, you have the option to apply **Allocation Codes**, **Accounting Values** (Voucher Number, PO Number, Agency Account Number ad Vendor Number), **Invoice Number & Date**, and **Agency Warrant Number & Date**.

Ohio SACWIS will save your data as you move between tabs.

## **Applying Allocation Codes**

- **Important:** If generating more than 500 payment requests at a time, please use the **Create Payment Request** functionality. The manual payment request process should not be used to create large quantities of payments.
- 1. Make a selection from the **Select Records By** drop-down menu.
- 2. Click, **Select**.

| Apply Values To Records Allocation Codes Accounting Values Invoice Number & Date | Agency Warrant Number & Date   |
|----------------------------------------------------------------------------------|--------------------------------|
| Apply JFS 02820 Codes                                                            |                                |
| To apply Allocation Codes, first select the desired records, then choose the     | Allocation Codes below.        |
| Select Records By:                                                               | 1                              |
| ✓ Select                                                                         | Jump to Allocation Code values |

The **Results** grid returns with checkmarks in the checkboxes of the records that match your selection request.

- 1. Make a selection from the Available JFS 02820 Codes drop-down menu.
- 2. Click, Set.

| Select          |                             | Payee / Provider ID                     | Person Name / ID | Service  | Claim Dates              | Paid Amount | JFS 02820       |
|-----------------|-----------------------------|-----------------------------------------|------------------|----------|--------------------------|-------------|-----------------|
|                 | <u>view</u><br><u>split</u> | Test, Payee / 123456                    | XXXXXXXX         | IV-E AA  | 04/01/2009<br>04/30/2009 | \$63.32     |                 |
|                 | <u>view</u><br>split        | Test, Payee 2                           | XXXXXXXX /       | IV-E AA  | 04/01/2009<br>04/30/2009 | \$63.32     |                 |
|                 | 1000                        |                                         | records          |          |                          |             | 57 170 00/00/01 |
| etting a<br>Set | JFS 028                     | 20 will override any existing value(s). | Pelete Existin   | ig Value |                          |             | or the selected |

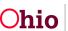

**Note**: The change you make (in this case, selecting the JFS 02820 code) will apply to all selected (check marked) records.

**Important**: You must click, **Set**, or your selection will not apply to the record(s). **Note**: If you want to apply multiple allocation codes to one payment request, Click, **split**, in the second column of the results grid.

## **Splitting Payments**

• **Important:** If generating more than 500 payment requests at a time, please use the **Create Payment Request** functionality. The manual payment request process should not be used to create large quantities of payments.

| Result(s) 1 | 1 to 25 of                  | 63 / Page 1 of 3     |                  |         |                          |             |                    |
|-------------|-----------------------------|----------------------|------------------|---------|--------------------------|-------------|--------------------|
| Select      |                             | Payee / Provider ID  | Person Name / ID | Service | Claim Dates              | Paid Amount | JFS 02820          |
|             | <u>view</u><br><u>split</u> | Test, Payee / 123456 | XXXXXXXX         | IV-E AA | 04/01/2009<br>04/30/2009 | \$63.32     | 806-510050 \$63.32 |
|             | <u>view</u><br><u>split</u> | Test, Payee 2        | XXXXXXXX         | IV-E AA | 04/01/2009<br>04/30/2009 | \$63.32     |                    |

The Split Payment screen appears.

- 1. Select your *first* Allocation Code from the **Allocation Codes** drop-down menu.
- 2. Click, Add Allocation Value.

| Split Payment                                       |                      |                                         |         |                     |                 |
|-----------------------------------------------------|----------------------|-----------------------------------------|---------|---------------------|-----------------|
| Multiple Allocation Codes                           |                      |                                         |         |                     |                 |
| Agency Name:<br>Test County Children Services Board |                      | Agency ID:                              |         |                     |                 |
| Payee:                                              |                      | Person Name / ID:<br>XXXXXXXX           |         |                     |                 |
| Total Payment:<br>\$63.32                           |                      | Claim Dates:<br>04/01/2009 - 04/30/2009 |         |                     |                 |
| Allocation Type:<br>JFS02820                        |                      |                                         |         |                     |                 |
| Allocations                                         |                      |                                         |         |                     |                 |
|                                                     | Allocation Code      |                                         | Allocat | ion Amount          |                 |
| 806-510050 - FC/Purch Svcs                          |                      |                                         | S       | 63.32               | remove          |
|                                                     |                      |                                         |         | Total Allocated An  | nount : \$63.32 |
|                                                     |                      |                                         |         | Total Unallocated A | mount : \$0.00  |
| Allocation Codes:                                   | Add Allocation Value | ]                                       |         |                     |                 |

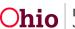

The **Allocations** grid expands, displaying the added code.

- 3. Enter an Allocation Amount.
- 4. Continue to add Allocation Amounts until your Total Unallocated Amount is zero.
- 5. When finished, click, **Save**.

|                                   | Alloca | ation Code           |  |    | Allocation Amo | unt           |               |
|-----------------------------------|--------|----------------------|--|----|----------------|---------------|---------------|
| 806-510050 - FC/Purch Svcs        |        |                      |  | \$ |                | 63.32         | <u>remove</u> |
| 823-510051 - IV-B Adpt/Maint, Med |        |                      |  | \$ |                | 0             | <u>remove</u> |
|                                   |        |                      |  |    | Total          | Allocated Ar  | nount : \$63. |
|                                   |        |                      |  |    | Total L        | Inallocated A | Amount : \$0. |
| llocation Codes:                  | ~      | Add Allocation Value |  |    |                |               |               |

The Apply Values To Records screen appears.

# **Applying Accounting Values**

- **Important:** If generating more than 500 payment requests at a time, please use the Create Payment Request functionality. The manual payment request process should not be used to create large quantities of payments.
- 1. Click the **Accounting Values** tab.

| Allocation Codes    | Accounting Values          | Invoice Number & Date        | Agency Warrant Number & Date   |
|---------------------|----------------------------|------------------------------|--------------------------------|
| Apply Accounting V  | /alues                     |                              |                                |
| To apply Accounting | Values, first select the o | lesired records, then choose | e the Accounting Values below. |
|                     |                            |                              | -                              |
| Select Records By:  |                            |                              | Jump to Accounting Values      |
|                     |                            | ✓ Select                     |                                |

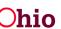

The Accounting Values tab page appears.

- 2. Make a selection from the **Select Records By** drop-down menu.
- 3. Click, **Select**.

| Allocation Codes Accounting Values Invoice Number & Date A                    | gency Warrant Number & Date |
|-------------------------------------------------------------------------------|-----------------------------|
| Apply Accounting Values                                                       |                             |
| To apply Accounting Values, first select the desired records, then choose the | Accounting Values below.    |
| Select Records By:                                                            | Jump to Accounting Values   |

The **Results** grid will return records based on your search option.

4. Make a selection from the **What do you want to change?** drop-down menu.

| What do you want to change?              | *     |        |
|------------------------------------------|-------|--------|
|                                          |       |        |
| sa sa sa sa sa sa sa sa sa sa sa sa sa s | ave C | Cancel |

A new field will display, asking what the value should be.

- 5. Enter the information.
- 6. Click, Set.

| Voucher Number                                                                                      | $\sim$                                                                                                    |
|----------------------------------------------------------------------------------------------------|----------------------------------------------------------------------------------------------------|
| What should the Voucher Number be?<br>Setting a Voucher Number will override any existing value(s). | Deleting existing values will remove the Voucher Number(s) previously set for the selected records.  Delete Existing Value |
| Sa                                                                                                  | e Cancel                                                                                                    |

# Applying Invoice Number & Date

• **Important:** If generating more than 500 payment requests at a time, please use the **Create Payment Request** functionality. The manual payment request process should not be used to create large quantities of payments.

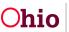

1. Click the Invoice Number & Date tab.

The Invoice Number & Date tab page appears.

- 2. Make a selection from the **Select Records By** drop-down menu.
- 3. Click, Select.
- 4. Add the information requested for, What should the Invoice Information be?
- 5. Click, Set.

| Allocation Codes     | Accounting Values               | Invoice Number & E         | Agency Wa           | rrant Number & Date        |              |                          |             |                |
|----------------------|---------------------------------|----------------------------|---------------------|----------------------------|--------------|--------------------------|-------------|----------------|
| pply Invoice Num     | ber & Date                      |                            |                     |                            |              |                          |             |                |
| To apply Invoice Nu  | mber and Invoice Dates,         | , first select the desired | records, then enter | the Invoice Number and Inv | oice Date va | lues below.              |             |                |
| Select Records By:   |                                 | ~                          | Select              | Jump to Invoice N          | umber and D  | ate values               |             |                |
| Result(s) 1 to 25 of | 63 / Page 1 of 3<br>Payee / Pro | ovider ID                  | Perso               | n Name / ID                | Service      | Claim Dates              | Paid Amount | Invoice Number |
|                      |                                 |                            |                     |                            |              |                          |             | Invoice Date   |
| ✓ <u>view</u>        | Test, Payee / 123456            |                            | XXXXXXXXX           |                            | IV-E AA      | 04/01/2009<br>04/30/2009 | \$63.32     |                |
|                      | oice Information be?            |                            | 1                   | What do you want           | to delete?   |                          |             |                |
| Setting an Invoice I | Number and/or Date will         | override any existing v    | alue(s).            |                            |              |                          |             |                |
| Invoice Number       |                                 | Invoice Da                 | te                  |                            |              |                          |             |                |
| Set                  |                                 |                            |                     |                            |              |                          |             |                |

# **Applying Agency Warrant Number & Date**

- Important: If generating more than 500 payment requests at a time, please use the Create Payment Request functionality. The manual payment request process should not be used to create large quantities of payments.
- 1. Click the Agency Warrant Number & Date tab.

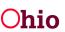

#### The Agency Warrant Number & Date tab page appears.

- 2. Make a selection from the **Select Records By** drop-down menu.
- 3. Click, Select.
- 4. Enter information at the bottom of the screen (information requested is based on your record selection criteria).
- 5. Click, Set.

| 6. | Click, | Save |
|----|--------|------|
|----|--------|------|

| Allocation Codes                             | Accounting Values          | Invoice Number & Date        | Agency Warrant N       | umber & Date    |                   |                          |             |                                       |
|----------------------------------------------|----------------------------|------------------------------|------------------------|-----------------|-------------------|--------------------------|-------------|---------------------------------------|
| pply Agency Warra                            | nt Number & Date           |                              |                        |                 |                   |                          |             |                                       |
| o apply Agency War                           | rant Number and Dates, f   | irst select the desired reco | rds, then enter the Ag | gency Warrant I | Number and        | d Date values bei        | DW.         |                                       |
| Select Records By:                           |                            |                              | 7                      |                 |                   |                          |             |                                       |
|                                              |                            | <ul> <li>✓ Select</li> </ul> | 1                      | Jump to Age     | <u>nçy Warran</u> | t Number & Date          | values      |                                       |
|                                              |                            |                              |                        |                 |                   |                          |             |                                       |
| Result(s) 1 to 25 of 63                      | 3 / Page 1 of 3            |                              |                        |                 |                   |                          |             |                                       |
| Select                                       | Payee / Provide            | rID                          | Person Name / IE       | D               | Service           | Claim Dates              | Paid Amount | Agency Warrant Number<br>Warrant Date |
| □ <u>view</u> 1                              | Test, Payee / 123456       | xxxxxxx                      | x                      |                 | IV-E AA           | 04/01/2009<br>04/30/2009 | \$63.32     |                                       |
| /hat should the Agend                        | cy Warrant Information be? | ?                            |                        | What do you     | want to dele      | te?                      |             |                                       |
| etting an Agency Wa<br>ate defaults to Disbu |                            | e will override any existing | value(s). Warrant      |                 |                   |                          |             | 5.4                                   |
|                                              |                            |                              |                        |                 |                   |                          |             |                                       |
| gency Warrant Numbe                          | r                          | Warrant Date                 |                        |                 |                   |                          |             |                                       |
| Set                                          |                            |                              |                        |                 |                   |                          |             |                                       |
|                                              |                            |                              |                        |                 |                   |                          |             |                                       |
|                                              |                            |                              | Save                   | Cancel          |                   | 04/30/2009               |             |                                       |

The **Payment Requests Roster** screen appears with a message stating, "**Your data** has been saved."

# **Disbursing Payments**

- **Important:** If generating more than 500 payment requests at a time, please use the **Create Payment Request** functionality. The manual payment request process should not be used to create large quantities of payments.
- 1. Click, **Disburse Payment** in the navigation pane.

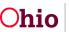

| Home                                            | Intake         | Case | Provider | Financial | Administration |
|-------------------------------------------------|----------------|------|----------|-----------|----------------|
| Services Eligibility                            | Payment Benefi | ts   |          |           |                |
| <>                                              |                |      |          |           |                |
| Create Payment Reguests Payment Reguests Roster |                |      |          |           |                |
| Disburse Payment<br>Payment Search              |                |      |          |           |                |

The Create Disbursement screen appears.

- **3.** Make a selection from the **Available Rosters** list (this will activate the **Add** button).
- 4. Click, Add.

**Note**: If you would like to add a Roster to a Non-Disbursed Disbursement, you can make a selection from the Add to Non-Disbursed Disbursement drop-down menu.

**Note**: The system will automatically name a **New Disbursement** based on the first roster listed in the **Selected Rosters** box. You do have the option to modify the disbursement name prior to creating the disbursement.

5. Click, **Create Disbursement** if you would like to remain on the screen and create additional disbursements. If you would like to create the disbursement and disburse it, click, **Save and Disburse** which will navigate you to the **Disburse Payments** tab.

| Create Payment Requests                                                                                            | Create Disbursement Disburse Payments                                                                           |  |
|----------------------------------------------------------------------------------------------------|----------------------------------------------------------------------------------------------------|--|
| Payment Requests Roster                                                                                            | Select Rosters to Add to Disbursement                                                                           |  |
| Disburse Payment                                                                                                   | Select Kosters to Add to Disbursement                                                                           |  |
| Payment Search<br>Agency, Repayment Plan<br>State Disbursements<br>Create Subsidy Payment<br>Provider Payment Info | Available Rosters:     Selected Rosters:       Q     Add All     Add       Additional July     Remove All     Q |  |
| Provider Payment Plan                                                                                              |                                                                                                    |  |
| Kinship Support Program                                                                                            |                                                                                                    |  |
| State Provider Repayment Plan                                                                                      |                                                                                                    |  |
|                                                                                                    |                                                                                                    |  |
|                                                                                                    | Add to Non-Disbursed Disbursement: OR New Disbursement:                                                         |  |
|                                                                                                    | ✓                                                                                                    |  |
|                                                                                                    | Create Disbursement Save and Disburse                                                                           |  |

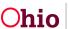

The Disburse Payment screen appears, displaying the following message: Your data has been saved.

- 6. Make a selection from the **Disbursement Name** drop-down menu.
- 7. Click, Search.

The Disburse Payment Search Results grid appears.

8. Select Disburse Payments from the Action drop-down menu.

| Create Payment Requests                                  | Create Disbursement Disburse Payments |
|----------------------------------------------------------|---------------------------------------|
| Payment Requests Roster           Disburse Payment       | Disburse Payment Search Criteria      |
| Payment Search<br>Agency Repayment Plan                  | Non-Disbursed Only                    |
| State Disbursements<br>Create Subsidy Payment            | O Disbursed Only                      |
| Provider Payment Info<br>Provider Payment Plan           |                                       |
| Kinship Support Program<br>State Provider Repayment Plan | Disbursement Name:                    |
|                                                          | Search                                |
|                                                          |                                       |

The screen will expand.

- 9. Enter the **Disburse Date**.
- 10. Click, **Go**.

| isburse Payment Search F          | Results         |                  |               |               |
|-----------------------------------|-----------------|------------------|---------------|---------------|
| Result(s) 1 to 1 of 1 / Page 1 of | 1               |                  |               |               |
| Worker                            |                 | Roster Name      | Roster Approv | val Date      |
| Test, Worker                      | Additional July |                  | 08/28/2023    | <u>remove</u> |
| Action:<br>Disburse Payments      | ~               | Disburse Date: * | Go            |               |

The **Disburse Payment** screen appears, displaying the following message: The final payment was processed successfully.

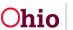

| Create Payment Requests                   | The final payment was processed successfully. | × |
|-------------------------------------------|-----------------------------------------------|---|
| Payment Requests Roster  Disburse Payment | Create Disbursement Disburse Payments         |   |
| Payment Search                            | Disburse Payment Search Criteria              |   |
| Agency Repayment Plan                     |                                               |   |
| State Disbursements                       | Non-Disbursed Only                            |   |
| Create Subsidy Payment                    | O Disbursed Only                              |   |
| Provider Payment Info                     |                                               |   |
| Provider Payment Plan                     |                                               |   |
| Kinship Support Program                   |                                               |   |
| State Provider Repayment Plan             | Disbursement Name:                            |   |

**Note**: If an incorrect disbursement date was entered, you have until the end of that business day to modify the disbursement date.

### Modifying the Disbursement Date

From the **Disburse Payments** tab page:

- 1. Click, Disbursed Only.
- 2. Enter the Disbursement Month/Year
- 3. Click, **Retrieve**.
- 4. Select the **Disbursement Name**.
- 5. Click, Search.

| Create Disbursement Disburse Payment           | ]                                 |  |
|------------------------------------------------|-----------------------------------|--|
| Disburse Payment Search Criteria               |                                   |  |
| Non-Disbursed Only     Only     Disbursed Only | Disbursement Month/Year: Retrieve |  |
| Disbursement Name:                             | ~                                 |  |

The Disburse Payment Search Results grid appears

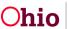

6. In the Action drop-down menu, select, Modify Disbursement Date.

| Disburse Payment Search Results     | 5          |                          |
|-------------------------------------|------------|--------------------------|
| Result(s) 1 to 1 of 1 / Page 1 of 1 |            |                          |
| Worker                              | Roster Na  | ame Roster Approval Date |
| Test, Worker                        | April 2011 | 05/26/2011               |
|                                     |            |                          |
|                                     |            |                          |
| Action:                             |            |                          |
|                                     | ✓ Go       |                          |

The screen expands, requesting the **Disburse Date**.

- 1. Enter the new **Disburse Date**.
- 2. Click, **Go**.

| Disburse Payment Search Resu        | ılts             |                      |               |
|-------------------------------------|------------------|----------------------|---------------|
| Result(s) 1 to 1 of 1 / Page 1 of 1 |                  |                      |               |
| Worker                              | Roster Name      | Roster Approval Date |               |
| Test, Worker                        | February 2012    | 02/19/2015           | <u>remove</u> |
| ction:<br>Modify Disbursement Date  | Disburse Date: * | Go                   |               |

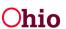

# **Searching Payments**

- **Important:** If generating more than 500 payment requests at a time, please use the **Create Payment Request** functionality. The manual payment request process should not be used to create large quantities of payments.
- 1. Click, **Payment Search** in the navigation pane.

| Home                    | Intake         | Case  | Provider | Financial | Administration |
|-------------------------|----------------|-------|----------|-----------|----------------|
| Services Eligibilit     | ty Payment Ben | efits |          |           |                |
| <>                      |                |       |          |           |                |
| Create Payment Requests |                |       |          |           |                |
| Payment Requests Roster |                |       |          |           |                |
| Disburse Payment        |                |       |          |           |                |
| Payment Search          |                |       |          |           |                |
| Agency Repayment Plan   |                |       |          |           |                |

The Payment History Search Criteria screen appears.

**Note**: When you click on any drawer, it will expand allowing you to enter as much filter criteria as you would like.

2. Once you have entered your search parameters, click, Search.

| Create Payment Requests                          | Payment History Search Criteria             |
|--------------------------------------------------|---------------------------------------------|
| Payment Requests Roster<br>Disburse Payment      |                                             |
| Payment Search                                   | Payment Search Criteria V                   |
| Agency Repayment Plan                            | Disbursement Search Criteria 🗸              |
| State Disbursements<br>Create Subsidy Payment    | Training Session Criteria.                  |
| Provider Payment Info                            | Person Search Criteria ~                    |
| Provider Payment Plan<br>Kinship Support Program | Provider Search Criteria V                  |
| State Provider Repayment Plan                    | Payee Search Criteria 🗸                     |
|                                                  | Contracts Search V                          |
|                                                  | Allocation Information V                    |
|                                                  |                                             |
|                                                  | Sort By: Order: Then Sort By: Order:        |
|                                                  | Claim Begin Date V Descending V Ascending V |
|                                                  |                                             |
|                                                  | Search Clear All Action:                    |
|                                                  |                                             |

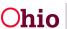

The **Payment History Search Results** grid appears, displaying the results based on your search parameters. From here you can complete many of the Actions listed above in **Payment Requests Roster** depending on the status of the payment.

# **Invalidating Payments (Manual)**

- **Important:** If generating more than 500 payment requests at a time, please use the **Create Payment Request** functionality. The manual payment request process should not be used to create large quantities of payments.
- 1. In the Action drop-down menu, select, Invalidate Payments (Manual).

**Important**: The Payment Search screen is the only place you can use the **Invalidate Payments (Manual)**.

2. Click, Go.

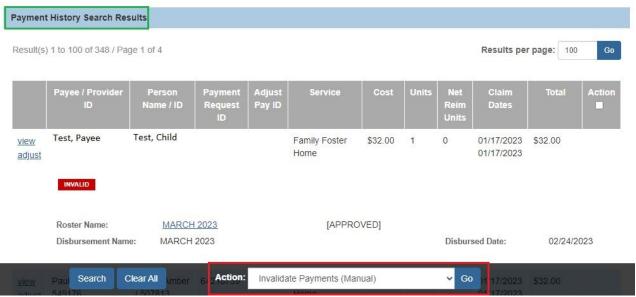

The Invalidate Payments (Manual) screen appears.

- 1. Enter the reason(s) for invalidation in the Enter Invalidation Comments for payments selected.
- 2. Place a checkmark(s) in the check box(es) in next to the payment(s) you wish to invalidate.
- 3. Click, Save.

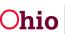

| nvalidate Payments (Manual)                        |       |
|----------------------------------------------------|-------|
| Enter Invalidation Comments for payments selected: |       |
|                                                    | ✓ ABC |
|                                                    | 4000  |
|                                                    |       |
|                                                    |       |
|                                                    | 10    |

Once payments have been invalidated any associated reimbursements will be reversed.

Result(s) 1 to 6 of 6 / Page 1 of 1

|                | Select | Invalidation<br>Comments | Payee / Provider ID  | Person Name / ID | Service               | Cost    | Units | Net Reim<br>Units | Claim<br>Dates           | Total    |
|----------------|--------|--------------------------|----------------------|------------------|-----------------------|---------|-------|-------------------|--------------------------|----------|
| VIEW<br>REVIEW |        |                          | Test, Payee / 123456 | Test, Child      | Family Foster<br>Home | \$34.00 | 11    |                   | 12/01/2021<br>12/29/2021 | \$374.00 |
|                |        |                          |                      | Apply Save Car   | ncel                  |         |       |                   |                          |          |

The **Payment History Search Results** grid appears, displaying the payments you invalidated by using a **red** invalid badge.

|                       | History Search Res                |                     |                          |                  |                       |         |       |                      | Results pe               | r page: 100 | Go     |
|-----------------------|-----------------------------------|---------------------|--------------------------|------------------|-----------------------|---------|-------|----------------------|--------------------------|-------------|--------|
|                       | Payee / Provider<br>ID            | Person<br>Name / ID | Payment<br>Request<br>ID | Adjust<br>Pay ID | Service               | Cost    | Units | Net<br>Reim<br>Units | Claim<br>Dates           | Total       | Action |
| <u>view</u><br>adjust | Test, Payee                       | Test, Child         |                          |                  | Family Foster<br>Home | \$34.00 | 11    | 0                    | 01/17/2023<br>01/17/2023 | \$34.00     |        |
|                       | Roster Name:<br>Disbursement Name | MARCH               | and the second second    |                  | [APPRI                | OVED]   |       | Disbur               | sed Date:                | 02/24/2     | 023    |

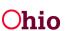

## **Invalid Payments**

After the Ohio SACWIS data has been used to create payment requests, the information on **Placements, Service Authorizations, Leaves,** and **Add-On Costs** can change. To address these changes, the system's invalid payment process **automatically reviews** all payment requests and sorts them into two categories – valid and invalid.

Valid payments are those where source data exists to support the payment request. Invalid payments are those where source data does **NOT** exist to support the payment request.

**Source data** is defined as the data used to create the payment, such as from the placement setting, service authorization, or leave information.

### **Important Payment Process Information**

Users can "fix" any invalid payments by updating the source data in Ohio SACWIS. However, if the source data is not updated properly <u>and</u> in a timely manner, any invalid payments remaining in the system are marked as invalid. Each month, Ohio SACWIS automatically searches for payments that were marked for review two (2) months prior. **Example:** Payments marked for review during October are reviewed at the end of December. If the payments marked for review no longer have source data to support them, the system marks them as invalid. If a payment is determined to be invalid, any reimbursement previously issued for that payment request will be reversed. You can identify (or view) payments that have been marked for review from each of these screens and all are discussed in detail below:

- Payment Search
- Payment Request Search
- Payment Request Roster

## **Viewing Payments Marked for Review Using Payment Search**

To view payments marked for review from Payment Search:

- 1. On the Ohio SACWIS Home page, click the Financial tab.
- 2. Click the **Payment** tab.
- 3. Click the **Payment Search** link in the **Navigation** menu.

| Home                                            | Intake       | Case  | Provider | Financial | Administration |
|-------------------------------------------------|--------------|-------|----------|-----------|----------------|
| Services Eligibility                            | Payment Bene | efits |          |           |                |
| <>                                              |              |       |          |           |                |
| Create Payment Requests Payment Requests Roster |              |       |          |           |                |
| Disburse Payment                                |              |       |          |           |                |
| Agency Repayment Plan                           |              |       |          |           |                |

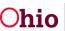

The Payment History Search Criteria screen displays.

4. Click the Payment Search Criteria link to expand the screen.

| Create Payment Requests Payment Requests Roster  | Payment History Search Criteria |
|--------------------------------------------------|---------------------------------|
| Disburse Payment Payment Search                  | Payment Search Criteria V       |
| Agency Repayment Plan<br>State Disbursements     | Disbursement Search Criteria V  |
| Create Subsidy Payment                           | Training Session Criteria V     |
| Provider Payment Info                            | Person Search Criteria ×        |
| Provider Payment Plan<br>Kinship Support Program | Provider Search Criteria 🗸      |
| State Provider Repayment Plan                    | Payee Search Criteria V         |
|                                                  | Contracts Search V              |
|                                                  | Allocation Information.         |

The **Payment Search Criteria** fields appear to filter the information.

- 5. Enter search criteria into the fields (shown below), as needed.
- 6. In the **Invalid Indicator** field, choose sort criteria from the drop-down list. To see all payments that are:

  - Invalid (INVALIDE), choose Invalid Only.
  - Invalid and marked for review, choose Include Both.
  - Valid, choose Exclude Invalid.

#### Notes:

- In the **Invalid Indicator** field, if no drop-down list selection is made, the indicators still appear if they apply to the row(s) with your search criteria.
- The **Invalid Indicator** field is helpful to use if you are searching for all payments that have been marked for review.
- 7. Click the Search Payment History button.

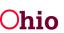

| ment Search Criteria ^  |                                 |
|-------------------------|---------------------------------|
| Payment Search Criteria |                                 |
| Payment Type:           | Payment Request ID:             |
| ~                       |                                 |
| Service Category:       |                                 |
| Placement               |                                 |
| Service Type:           | Service Description:            |
| ~                       | ~                               |
| Service Auth Type:      | Service Auth #:                 |
| ~                       |                                 |
| Claim Begin Date:       | Claim End Date:                 |
|                         |                                 |
| Voucher Related ID:     |                                 |
|                         | Show Only Non-Rostered Payments |
| Payment Action Code:    | Invalid Indicator:              |
| ~                       | ~                               |

The filtered search results appear in the Payment History Search Results section at the bottom of the screen.

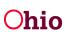

## Important Information on Payments Marked for Review

A review icon (review) displays on the left next to any payment that Ohio SACWIS has marked for review.

| I23456         Home         01/17/2023           INVALID         Roster Name:         MARCH 2023         [APPROVED]                                                                                                    | I Action |
|----------------------------------------------------------------------------------------------------|----------|
| 123456     Image: Image: |          |
|                                                                                                    |          |
|                                                                                                    | 24/2023  |
| Test, Payee /<br>1234567         Test, Child         232323         Family Foster<br>Home         \$34.00         16         11/01/2021         \$544.00           REVIEW         REVIEW         1         1         1         1         1         1         1         1         1         1         1         1         1         1         1         1         1         1         1         1         1         1         1         1         1         1         1         1         1         1         1         1         1         1         1         1         1         1         1         1         1         1         1         1         1         1         1         1         1         1         1         1         1         1         1         1         1         1         1         1         1         1         1         1         1         1         1         1         1         1         1         1         1         1         1         1         1         1         1         1         1         1         1         1         1         1         1         1         1         1         1         1<                                                                                                    |          |

As shown below, if you **hover your cursor** over the **record**, a beige box displays showing the change in source data that occurred and caused the payment to be marked for review. **The date in brackets represents the date the change was made to the source data.** If more than one item displays in the box, the entries are listed from the most recent date a change was made to the source data.

| [06/21/2023 11:57 AM]-Add on Rate for Other of 10 has been<br>deleted. | Family Foster<br>Home | \$34.00 | 16 | 11/01/2021<br>11/30/2021 | \$544.00 |
|------------------------------------------------------------------------|-----------------------|---------|----|--------------------------|----------|
| REVIEW                                                                 |                       |         |    |                          |          |

- 8. At the bottom of the **Payment History Search Results** screen, select **Identify Invalid Payments** from the **Option** field drop-down list.
- 9. Click the **Go** button.

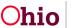

| esult(s)              | ) 1 to 100 of 272 / Pa             | ge 1 of 3               |                          |                  |                       |         |       |                      | Results per              | er page: 100 | 0 Go   |
|-----------------------|------------------------------------|-------------------------|--------------------------|------------------|-----------------------|---------|-------|----------------------|--------------------------|--------------|--------|
|                       | Payee / Provider<br>ID             | Person<br>Name / ID     | Payment<br>Request<br>ID | Adjust<br>Pay ID | Service               | Cost    | Units | Net<br>Reim<br>Units | Claim<br>Dates           | Total        | Action |
| <u>view</u><br>adjust | Test, Payee /<br>123456<br>INVALID | Test, Child /<br>456789 | 121212                   |                  | Family Foster<br>Home | \$32.00 | 1     | 0                    | 01/17/2023<br>01/17/2023 | \$32.00      |        |
|                       | Roster Name:<br>Disbursement Nam   | MARCH                   | warmen s                 |                  | [APPRC                | OVED]   |       | Disbur               | rsed Date:               | 02/24/2      | 2023   |

The **Review Valid Payments** screen displays. Based on the filter criteria, the validity of payments can be determined through the **Identifying Invalid Payments Process** discussed below.

# Defining "Valid" and "Invalid" Payments

**Source data** is defined as the data used to create payments, such as information from placement setting, service authorization, or leave. **Payments are found to be valid if the source data supports the existing payment to the same provider, for the same child, for the same total number of units paid, and for the same total paid amount. Payments found to remain valid are reviewed for reimbursability changes.** Any reimbursement adjustments that are needed are made in the next State payment to the County agency.

## Examples of a payment being marked as VALID

**Valid Example 1:** The existing payment was for 10 units at \$50 per unit (\$25 maintenance and \$25 admin). The service authorization now indicates that the 10 units should paid at \$50 per unit (but for \$40 maintenance and \$10 admin). The payment remains valid, but the reimbursement is adjusted to reflect the new cost breakdowns in the next State payment.

**Valid Example 2:** The original payment is for 30 paid placement days. The placement setting now reflects that child was on leave for 5 of those days and all 5 leave days should be paid leave days. The payment remains valid and the system reviews and adjusts the reimbursements appropriately for the 5 leave days in the next State payment.

## Examples of a payment being marked as INVALID

**Invalid Example 1:** The existing payment reflects 30 days paid at \$50 per day. The service authorization was changed so that the per diem cost for 20 days is \$50 per day,

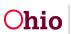

and \$40 per day for the remaining 10 days. This payment is marked as invalid, and the reimbursement are reversed in the next State payment. You need to create and distribute a new payment request to reflect the appropriate per diem cost. Any reimbursement is calculated for the newly disbursed payment request and added to the next State payment.

**Invalid Example 2:** The existing payment is for 30 placement days, but the placement setting end date changed and reflects that the child was only in placement for 20 of the 30 days. This payment is marked as invalid, and the reimbursement is reversed in the next State payment. You need to create and distribute a new payment request to accurately reflect the cost for 20 units (days). Any reimbursement is calculated for the newly disbursed payment request and added to the next State payment.

#### Question: Why are some "Marked for Review" payments already valid?

Answer: If your Payment History Search Criteria screen filter criteria included choosing Review Only from the Invalid Indicator field drop-down list, you may see valid payment entries that appear on the Review Valid Payments screen, along with their corresponding total number in the Valid Payments (blue arrow) shown below. In Ohio SACWIS, some payments that are marked for review are already valid due to changes made in the source data. Once you complete the steps in this Identify Invalid Payments Process section, the system automatically removes the "Marked for Review" status of these payments.

## **Identifying Invalid Payments Process**

The Identifying Invalid Payments Process is divided into three steps as shown below:

- Valid Payments
- Invalid Payments
- Review Total

The step that you are on is highlighted in a blue arrow above the filtered results.

### **Review Valid Payments Screen**

After filtering on **Identify Invalid Payments** in the **Options** field (discussed above), the **Review Valid Payments** screen displays first. Of the payments marked for review, this screen identifies all the payments in the grid that are valid.

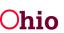

| dentify Invalid           | Payments          | Valid Pa                 | iyments: 1       | Invalid Pa                  | ayments: 0                        | ) i              | Review T | otal: 1              | 1              |                      |             |                       |
|---------------------------|-------------------|--------------------------|------------------|-----------------------------|-----------------------------------|------------------|----------|----------------------|----------------|----------------------|-------------|-----------------------|
| Review Valid Pa           | yments            |                          |                  |                             |                                   |                  |          |                      | _              |                      |             |                       |
| Sort By:                  | Date - Descending |                          |                  |                             |                                   |                  |          |                      |                |                      |             |                       |
| Siani bogin               | Sale Descending   |                          |                  |                             |                                   |                  |          |                      |                |                      |             |                       |
| Payee /<br>Provider<br>ID | Person Name / ID  | Payment<br>Request<br>ID | Adjust<br>Pay ID | Disbursement<br>Name / Date | Service                           | Cost             | Units    | Net<br>Reim<br>Units | Claim<br>Dates | Total                | Roster Name | Creat                 |
| Payee /<br>Provider<br>ID |                   | Request                  |                  |                             | Service<br>The<br>Snyder<br>House | Cost<br>\$385.00 |          |                      |                | Total<br>\$11,935.00 |             | Rosta<br>Create<br>By |

1. Click the **Next Step** button at the bottom of the screen.

The Invalid Payments search results appear and the blue arrow moves to the second step of the Review Invalid Payments.

## **Review Invalid Payments Screen**

.....

1. View the reason why the payment is invalid at the bottom of each row.

| tesolve All Payment R | equest Actions:           |                         |                          |                  | Sort By:                            |                          |         |       |                      |                          |          |                           |
|-----------------------|---------------------------|-------------------------|--------------------------|------------------|-------------------------------------|--------------------------|---------|-------|----------------------|--------------------------|----------|---------------------------|
| Keep Review           |                           |                         |                          | ~                | Claim Begin Da                      | te - Descer              | iding   |       |                      |                          |          | ~                         |
| Action                | Payee /<br>Provider<br>ID | Person Name / ID        | Payment<br>Request<br>ID | Adjust<br>Pay ID | Disbursement<br>Name / Date         | Service                  | Cost    | Units | Net<br>Reim<br>Units | Claim<br>Dates           | Total    | Roster                    |
| Keep Review           | Test Payee/<br>123456     | Test, Child /<br>456789 | 121212                   |                  | JANUARY 2022<br>OWN<br>HOME/NETWORK | Family<br>Foster<br>Home | \$34.00 | 16    |                      | 11/01/2021<br>11/30/2021 | \$544.00 | JANUARY<br>OWN<br>HOME/NE |

2. For each invalid payment, select the action to be taken from the in the Action field drop-down list. (To change multiple records at once, see the next step.)

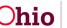

|                                                   |                         | Request<br>ID | Pay ID | Name / Date                         |                          |         |    | Reim<br>Units | Dates                    |          |                                |
|---------------------------------------------------|-------------------------|---------------|--------|-------------------------------------|--------------------------|---------|----|---------------|--------------------------|----------|--------------------------------|
| Keep Review   Test P 12345 Invalidate Keep Review | Test, Child /<br>456789 | 121212        |        | JANUARY 2022<br>OWN<br>HOME/NETWORK | Family<br>Foster<br>Home | \$34.00 | 16 |               | 11/01/2021<br>11/30/2021 | \$544.00 | JANUARY 20<br>OWN<br>HOME/NETW |

The Action drop-down list choices are:

**Keep Review** – Select this action if you want to review a payment's source data and make any necessary changes so the payment will not be marked as invalid by the Ohio SACWIS system when the invalid payment process is run again for that payment.

**Invalidate** – Select this action if you want to mark a payment as invalid to adjust any reimbursements previously received for that payment.

**Once marked as invalid that payment status will remain.** You must create and disburse a replacement payment request to record the actual payment amount made to the provider. The system allows a payment request to be created via the payment request process (or the manual payment process) for the same time period after the original payment request is confirmed to be invalid. An invalid payment is not required to be adjusted, but only valid payments that have not been marked for review are considered for reimbursement.

3. To change all the **Actions** at once, select a filter criterion from the **Resolve All Payment Request Actions** field.

### Note:

- The Action status can be changed "globally" or "individually."
- After the **Action** status for all the records has changed, you can still modify the status for individual records by selecting different criteria in the **Actions** column drop-down list for each row.
- 4. If needed, select criteria from the **Sort By** field drop down list to sort the information in the chart.
- 5. When complete, click the **Next Step** button at the bottom of the screen.

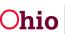

| Identify Invalid Pay  | yments                                        |                              | -                        |                  |                                     |                          |                       |          |                      |                          |            |                              |
|-----------------------|-----------------------------------------------|------------------------------|--------------------------|------------------|-------------------------------------|--------------------------|-----------------------|----------|----------------------|--------------------------|------------|------------------------------|
|                       |                                               | Valid Payme                  | ents: 0                  | Invalid F        | Payments: 5                         | Review T                 | otal: 5               |          |                      |                          |            |                              |
| Review Invalid Payn   | nents                                         |                              |                          |                  |                                     |                          |                       |          |                      |                          |            |                              |
| Resolve All Payment F | Request Actions:                              |                              |                          |                  | Sort By:                            |                          |                       |          |                      |                          |            |                              |
| Keep Review           |                                               |                              |                          | ~                | Claim Begin Da                      | te - Descer              | nding                 |          |                      |                          |            | ~                            |
| Action                | Payee /<br>Provider<br>ID                     | Person Name / ID             | Payment<br>Request<br>ID | Adjust<br>Pay ID | Disbursement<br>Name / Date         | Service                  | Cost                  | Units    | Net<br>Reim<br>Units | Claim<br>Dates           | Total      | Roster N                     |
| Keep Review           | <ul><li>Test, Payee/</li><li>123456</li></ul> | Test, Child /<br>456789      | 121212                   |                  | JANUARY 2022<br>OWN<br>HOME/NETWORK | Family<br>Foster<br>Home | \$3 <mark>4.00</mark> | 16       |                      | 11/01/2021<br>11/30/2021 | \$544.00   | JANUARY 2<br>OWN<br>HOME/NET |
|                       | Invalid Reas                                  | on: Calculated Paid Amt 384. | .00 based on cur         | rent info o      | loes not match Paid A               | mt 544.00                | on Payme              | ent Requ | est.                 |                          |            |                              |
| Keep Review           | BOYD OR                                       | Kyle, Joseph Duane / / / 184 | Previous                 |                  | Next Step                           | Family<br>Foster<br>Home | \$34.00               | 30       |                      | 09/01/2021<br>09/30/2021 | \$1,020.00 |                              |

#### The Invalid Payment Action Confirmation screen displays.

The Review Total search results (shown below) display both Valid and Invalid payments in the grid. This is like a confirmation screen that shows the **Actions** which were entered.

| Identify Invalid P | Payments                  |                                |                          |                  |                                     |                          |          | _        |                      |                          |           |                                 |
|--------------------|---------------------------|--------------------------------|--------------------------|------------------|-------------------------------------|--------------------------|----------|----------|----------------------|--------------------------|-----------|---------------------------------|
|                    |                           | Valid Paym                     | nents: 0                 | Invalid          | Payments: 5                         | Review                   | Total: 5 |          |                      |                          |           |                                 |
| Review Invalid Pa  | yments                    |                                |                          |                  |                                     |                          |          |          |                      |                          |           |                                 |
| Sort By:           |                           |                                |                          |                  |                                     |                          |          |          |                      |                          |           |                                 |
| Claim Begin Dat    | te - Descending           | ~                              |                          |                  |                                     |                          |          |          |                      |                          |           |                                 |
| Action             | Payee /<br>Provider<br>ID | Person Name / ID               | Payment<br>Request<br>ID | Adjust<br>Pay ID | Disbursement<br>Name / Date         | Service                  | Cost     | Units    | Net<br>Reim<br>Units | Claim<br>Dates           | Total     | Roster Nar                      |
| Review             | Test, Payee/<br>123456    | Test, Child /<br>456789        | 121212                   |                  | JANUARY 2022<br>OWN<br>HOME/NETWORK | Family<br>Foster<br>Home | \$34.00  | 16       |                      | 11/01/2021<br>11/30/2021 | \$544.00  | JANUARY 20:<br>OWN<br>HOME/NETW |
|                    | Invalid Reas              | son: Calculated Paid Amt 384.0 | 00 based on cu           | rrent info c     | loes not match Paid A               | umt 544.00               | on Payme | ent Requ | est.                 |                          |           |                                 |
| Review             | GRIMM,<br>BOYD OR         |                                | Previous Step            | T                | ate Report Save                     | Cancel                   | \$34.00  | 30       |                      | 09/01/2021<br>09/30/2021 | 51,020.00 | OWN                             |

# **Review Invalid Total Screen**

- 1. Scroll to the bottom of the screen and click one of the following buttons:
- **Previous Step** button Returns you to the previous step.
- Save button Saves your changes. When a message displays, click the OK button.
- **Cancel** button Cancels your changes.
- Generate Report Exports your filtered results to an Excel spreadsheet.

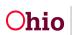

**Note:** If you are generating multiple payment requests, exporting information to the Excel spreadsheet report can be helpful as the spreadsheet can serve as a "to do" list.

If you click the **Save** button, the following message displays:

You are returned to the **Payment History Search Results** screen. As shown below, a Invalid icon (INVALIDE) displays in the left column on the chart if the payment is invalid.

| Paymen                | t History Search Res              | ults                    |                          |                  |                       |         |       |                      |                          |             |        |
|-----------------------|-----------------------------------|-------------------------|--------------------------|------------------|-----------------------|---------|-------|----------------------|--------------------------|-------------|--------|
| Result(s              | ) 1 to 100 of 272 / Pag           | ge 1 of 3               |                          |                  |                       |         |       |                      | Results pe               | r page: 100 | Go     |
|                       | Payee / Provider<br>ID            | Person<br>Name / ID     | Payment<br>Request<br>ID | Adjust<br>Pay ID | Service               | Cost    | Units | Net<br>Reim<br>Units | Claim<br>Dates           | Total       | Action |
| <u>view</u><br>adjust | Test, Payee /<br>123456           | Test, Child /<br>456789 | 121212                   |                  | Family Foster<br>Home | \$32.00 | 1     | 0                    | 01/17/2023<br>01/17/2023 | \$32.00     |        |
|                       | Roster Name:<br>Disbursement Name | MARCH                   | 19                       |                  | [APPRC                | OVED]   |       | Disbur               | sed Date:                | 02/24/2     | 2023   |

ſ

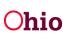

# **View Payments Marked for Review Using Payment Request Roster**

To view payments marked for review from the Payment Request Roster:

- 1. On the Ohio SACWIS Home page, click the Financial tab.
- 2. Click the Payment tab.
- 3. Click the Payment Requests Roster link in the Navigation menu.

| Home                                                             | Intake         | Case  | Provider | Financial | Administration |
|------------------------------------------------------------------|----------------|-------|----------|-----------|----------------|
| Services Eligibili                                               | ty Payment Ben | efits |          |           |                |
| <>                                                               |                |       |          |           |                |
| Create Payment Reguests Payment Reguests Roster Disburse Payment |                |       |          |           |                |
| Payment Search                                                   |                |       |          |           |                |

The Payment Requests Roster Search Criteria screen displays.

- 4. Choose the Non-Approved Roster only or Approved Roster only radio button.
- 5. If you choose the **Approved Roster only** radio button, you must enter a date in the **Roster Approval Date** field.
- 6. Click the Filter Worker button.

| Create Payment Requests<br>Payment Requests Roster<br>Disburse Payment<br>Payment Search<br>Agency, Repayment Plan<br>State Disbursements<br>Create Subsidy Payment | Payment Requests Roster Search Criteria <ul> <li>Non-Approved Rosters only</li> <li>OApproved Rosters only</li> <li>Worker:</li> <li>Roster Name: *</li> </ul> |   |
|----------------------------------------------------------------------------------------------------|----------------------------------------------------------------------------------------------------|---|
| Provider Payment Info<br>Provider Payment Plan                                                                                                    | ✓                                                                                                    | ~ |
| Kinship Support Program                                                                                                    |                                                                                                    |   |
| State Provider Repayment Plan                                                                                                    |                                                                                                    |   |
| Create Payment Requests           Payment Requests Roster                                                                                                    | Payment Requests Roster Search Criteria                                                                                                    |   |
| Disburse Payment                                                                                                    | O Non-Approved Rosters only                                                                                                    |   |
| Payment Search                                                                                                    |                                                                                                    |   |
| Agency Repayment Plan                                                                                                    |                                                                                                    |   |
| State Disbursements                                                                                                    | Roster Approval Month: OR Roster Name:                                                                                                    |   |
| Create Subsidy Payment<br>Provider Payment Info                                                                                                    |                                                                                                    |   |
| Provider Payment Plan                                                                                                    |                                                                                                    |   |
| Kinship Support Program                                                                                                    | Retrieve                                                                                                    |   |
| State Provider Repayment Plan                                                                                                    |                                                                                                    |   |

Data may auto-populate in the fields.

- 7. In the Worker field, select the appropriate worker from the drop-down list.
- 8. In the **Roster Name** field, select the appropriate roster.
- 9. Click the **Search** button.

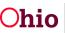

| Non-Approved Rosters only OApproved Rosters only |        |                             |        |   |
|--------------------------------------------------|--------|-----------------------------|--------|---|
| Worker:                                          |        | Roster Name: *              |        | ~ |
|                                                  | ~      | April 2009                  |        |   |
|                                                  |        | April 2009                  |        | ~ |
| Show Only Recoupments Sort Results By:           | Order: | April 2009<br>Then Sort By: | Order: |   |

The results appear in the **Payment Requests Roster Search Results** at the bottom of the screen.

- 10. In the **Options** field at the bottom of the screen, choose **Identify Invalid Payments**.
- 11. Click the **Go** button.

| le chec      | ckboxes are only used for the               | e actions Delete Payments and A | dd to Roster.            |                 |                    |                      |                  |            |        |
|--------------|---------------------------------------------|---------------------------------|--------------------------|-----------------|--------------------|----------------------|------------------|------------|--------|
| <u>mp to</u> | <u>Name by Letter</u> ∽                     |                                 |                          |                 |                    |                      |                  |            |        |
|              |                                             |                                 |                          |                 |                    |                      |                  |            |        |
| sult(s)      | 1 to 63 of 63 / Page 1 of 1                 |                                 |                          |                 |                    | Result               | s per page       | : 100      | Go     |
|              |                                             |                                 |                          |                 |                    |                      |                  |            |        |
|              |                                             |                                 |                          |                 | 7                  | ····                 |                  |            |        |
|              | Payee / Provider ID                         | Person Name / ID                | Service / Auth<br>Number | Cost            | Bal / Pay<br>Units | Claim Begin /<br>End | Total            | Аргу       | Action |
| iew          | Payee / Provider ID<br>Test, Payee / 123456 | Person Name / ID<br>XXXXXXXX    |                          | Cost<br>\$63.32 |                    |                      | Total<br>\$63.32 | Aprv<br>No | Action |

12. Follow the steps in the **Identifying Invalid Payments Process** section in this Knowledge Base Article.

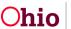

# **Report Column Names and Descriptions**

| Invalid Payment Export Report |                                                                                                    |  |  |  |  |
|-------------------------------|----------------------------------------------------------------------------------------------------|--|--|--|--|
| Report Column Name            | Description                                                                                                    |  |  |  |  |
| · · · ·                       | Action that was requested for the payment                                                                      |  |  |  |  |
| Action                        | request, such as Delete, Invalidate, or                                                                        |  |  |  |  |
|                               | Review                                                                                                    |  |  |  |  |
| Invalid Reason                | Reason the payment was invalid                                                                                 |  |  |  |  |
| Payee                         | Payee name for the payment request                                                                             |  |  |  |  |
| Provider ID                   | Provider ID that the payment request was<br>generated for                                                      |  |  |  |  |
| Person Last Name              | Last name of the person on the payment<br>request                                                              |  |  |  |  |
| Person First Name             | First name of the person on the payment request                                                                |  |  |  |  |
| Person ID                     | Person ID on the payment request                                                                               |  |  |  |  |
| Dovmont Request ID            | System generated ID when the payment                                                                           |  |  |  |  |
| Payment Request ID            | request is created                                                                                             |  |  |  |  |
|                               | Shows the original payment ID and only on                                                                      |  |  |  |  |
| Adjust Pay ID                 | payments that are reversals or replacements                                                                    |  |  |  |  |
|                               | or on an original payment that has been                                                                        |  |  |  |  |
|                               | adjusted.                                                                                                    |  |  |  |  |
| Disbursement Name             | Disbursement name for payment roster that                                                                      |  |  |  |  |
|                               | the payment request is on                                                                                      |  |  |  |  |
| Disbursement Date             | Disbursement date for payment roster that                                                                      |  |  |  |  |
| Comico                        | the payment request is on                                                                                      |  |  |  |  |
| Service                       | Type of service                                                                                                |  |  |  |  |
| Cost                          | Total per diem rate for payment request                                                                        |  |  |  |  |
|                               | Shows the number of units paid. Since there are different types of service, there are different types of units |  |  |  |  |
| Units                         |                                                                                                    |  |  |  |  |
| Onits                         | different types of units.<br>For example, placement units are measured                                         |  |  |  |  |
|                               | in days.                                                                                                    |  |  |  |  |
|                               | Shows the number of reimbursable units for                                                                     |  |  |  |  |
|                               | the payment request. This calculation is only                                                                  |  |  |  |  |
| Net Reimbursed Units          | available following an overnight batch                                                                         |  |  |  |  |
|                               | process after the payment is disbursed.                                                                        |  |  |  |  |
| Claim Begin Date              | Date claim began                                                                                               |  |  |  |  |
| Claim End Date                | Date claim ended                                                                                               |  |  |  |  |
| Total                         | Total payment amount                                                                                           |  |  |  |  |
| Roster Name                   | Name of the roster                                                                                             |  |  |  |  |
| Roster Created By             | Name of person who created roster                                                                              |  |  |  |  |
| Roster Approved By            | Name of person who approved roster                                                                             |  |  |  |  |
| Roster Approved Date          | Date roster was approved                                                                                       |  |  |  |  |

If you need additional information or assistance, please contact the OFC Automated Systems Help Desk at SACWIS HELP DESK@jfs.ohio.gov.

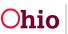